# INSTALLING MOODLE 2.5 ON A MICROSOFT PLATFORM

# Install Moodle 2.5 on Server 2012 R2 with SQL 2012

Ryan Mangan SysTech IT Solutions www.systechitsolutions.co.uk

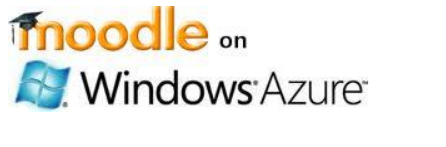

© Copyright – SysTech IT Solutions

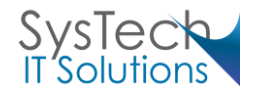

## Contents

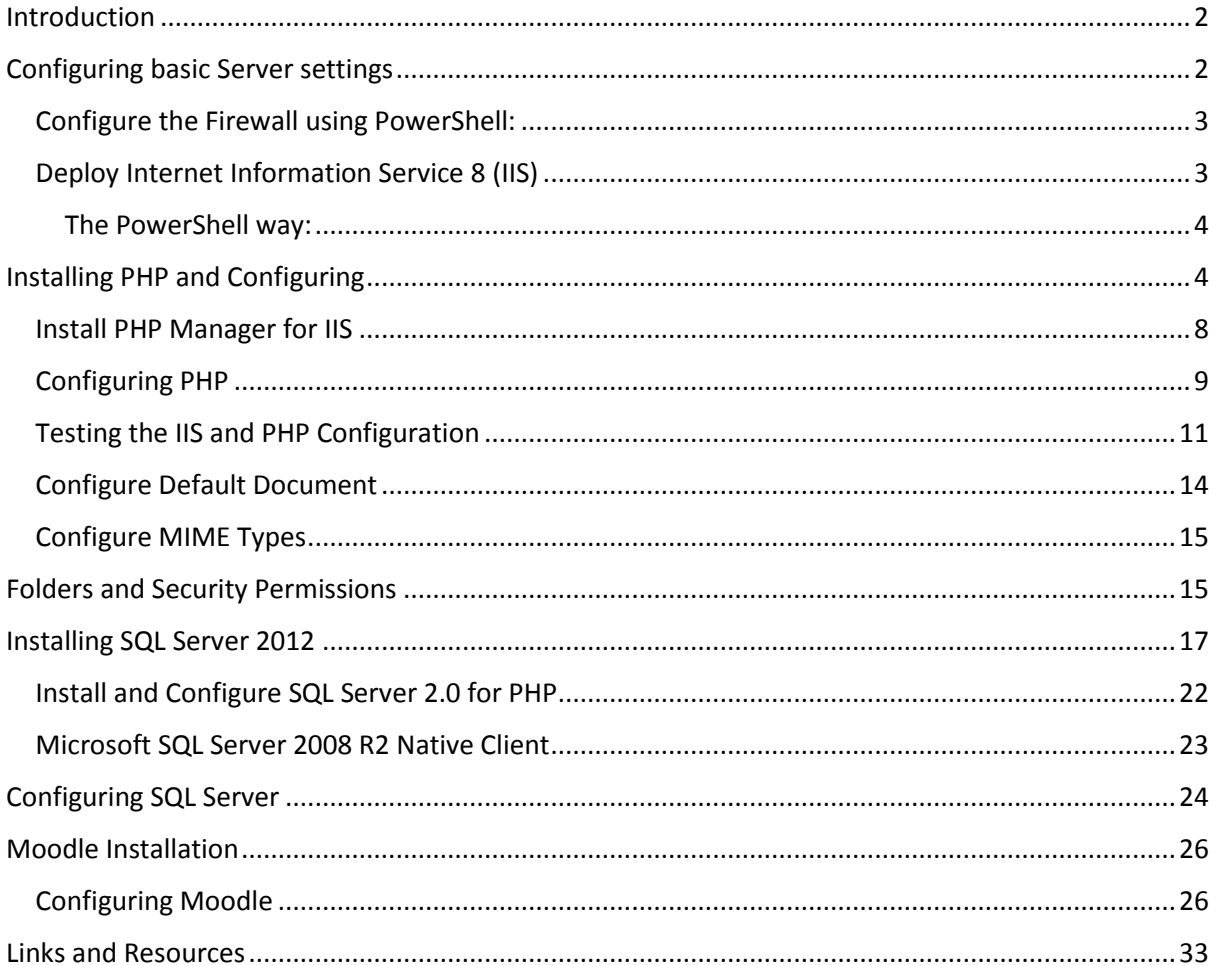

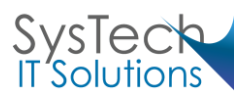

## <span id="page-2-0"></span>Introduction

This article will show you how to deploy Moodle 2.5 on Microsoft Server 2012 R2. At the time of writing this, The Microsoft web platform would not allow the download and install of Moodle. The development and configuration of Moodle is out of scope of this document.

## <span id="page-2-1"></span>Configuring basic Server settings

Install Windows Server 2012 R2, give the server an IP address and change the name of the machine to Moodle. The Server can be domain joined or standalone.

Before we start the IIS installation we will need to configure the Internet Explorer Enhanced Security Configuration (IE ESC) to be set to off. This needs to be configured so we can access Internet Explorer with being hassled by security alerts.

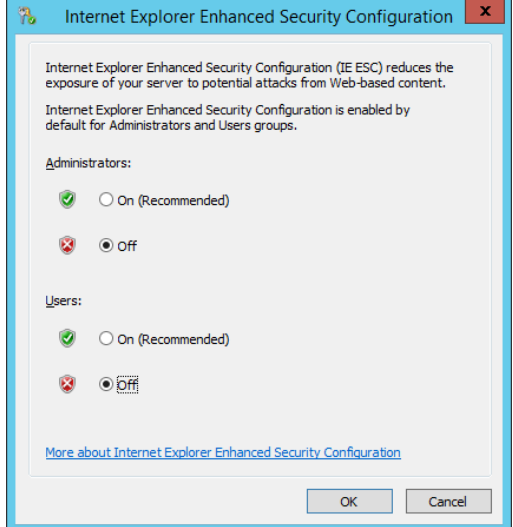

Configure a Computer Name and change the Primary DNS Suffix to ".domain.com"

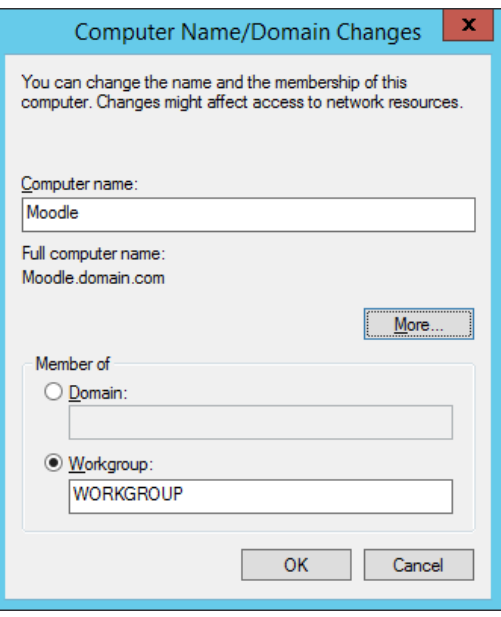

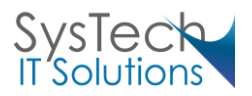

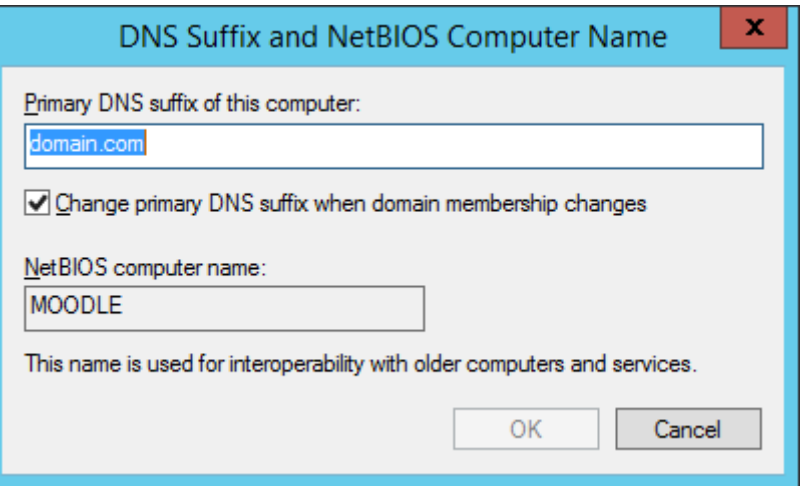

<span id="page-3-0"></span>Configure the Firewall using PowerShell:

Open PowerShell with administrator privileges.

Set-ExecutionPolicy -ExecutionPolicyRemoteSigned #Enabling SQL Server Ports New-NetFirewallRule -DisplayName "SQL Server" -Direction Inbound –Protocol TCP – LocalPort 1433 -Action allow New-NetFirewallRule -DisplayName "SQL Admin Connection" -Direction Inbound – Protocol TCP –LocalPort 1434 -Action allow New-NetFirewallRule -DisplayName "SQL Service Broker" -Direction Inbound –Protocol TCP –LocalPort 4022 -Action allow New-NetFirewallRule -DisplayName "SQL Debugger/RPC" -Direction Inbound –Protocol TCP –LocalPort 135 -Action allow #Enabling SQL Analysis Ports New-NetFirewallRule -DisplayName "SQL Analysis Services" -Direction Inbound – Protocol TCP –LocalPort 2383 -Action allow New-NetFirewallRule -DisplayName "SQL Browser" -Direction Inbound –Protocol TCP – LocalPort 2382 -Action allow #Enabling Misc. Applications New-NetFirewallRule -DisplayName "HTTP" -Direction Inbound –Protocol TCP –LocalPort 80 -Action allow New-NetFirewallRule -DisplayName "SSL" -Direction Inbound –Protocol TCP –LocalPort 443 -Action allow New-NetFirewallRule -DisplayName "SQL Server Browse Button Service" -Direction Inbound –Protocol UDP –LocalPort 1433 -Action allow #Enable Windows Firewall Set-NetFirewallProfile – DefaultInboundAction Block – DefaultOutboundAction Allow – NotifyOnListen True –AllowUnicastResponseToMulticast True

<span id="page-3-1"></span>Deploy Internet Information Service 8 (IIS)

You will be using IIS 8 to publish the Moodle site.

You will need to install the Web Server Role and associated features:

In Web Server (IIS), Role Services ensure the following extras are checked

- Application Development
- ASP.NET
- .NET Extensibility
- $\bullet$  CGI
- **•** ISAPI Extensions
- **•** ISAPI Filters
- Security
- **•** Basic Authentication

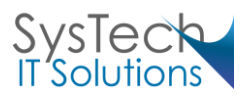

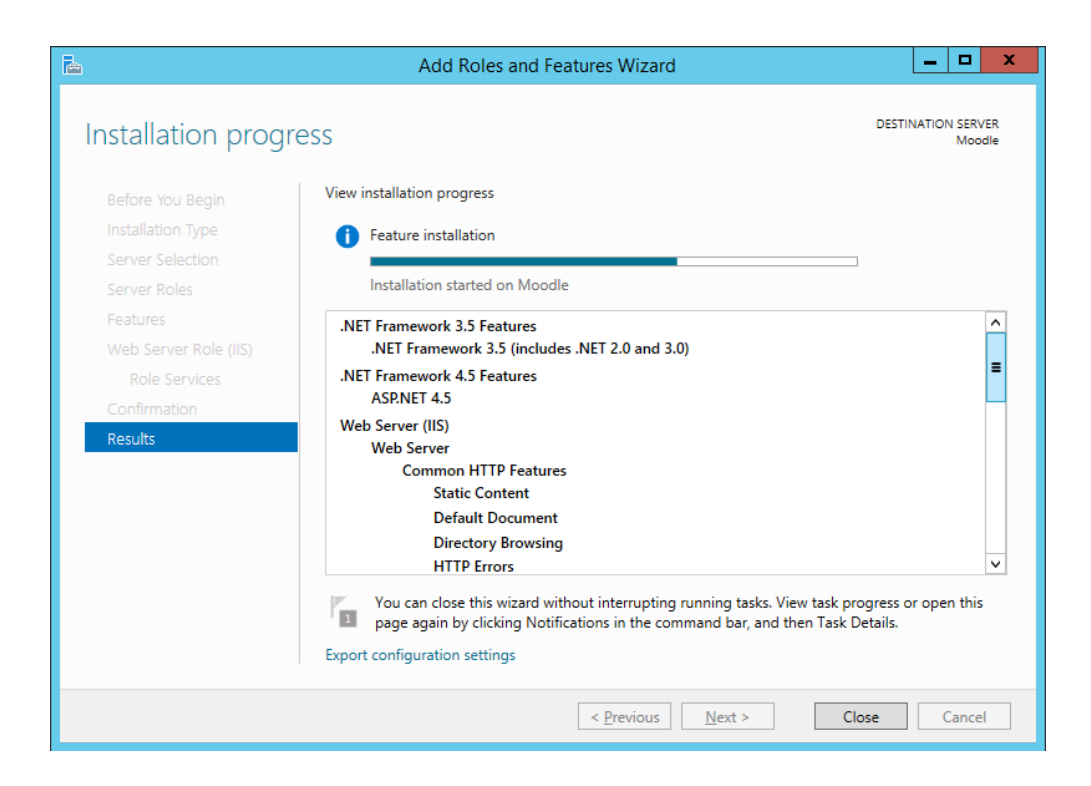

#### <span id="page-4-0"></span>The PowerShell way:

```
Import-Module Servermanager
Add-WindowsFeature Web-Server,Web-App-Dev,Web-Asp-Net,Web-Net-Ext,Web-CGI,Web-
ISAPI-Ext,Web-Security,Web-Basic-Auth
```
## <span id="page-4-1"></span>Installing PHP and Configuring

There are two ways to install PHP and I will show you how to do both. Just remember that if you use the Web Platform Installer, you will need use the PHP Manager to configure it. Including adding the extensions. The installation is covered later on in the subheading Installing PHP Manager in IIS.

#### Using Web Platform Installer

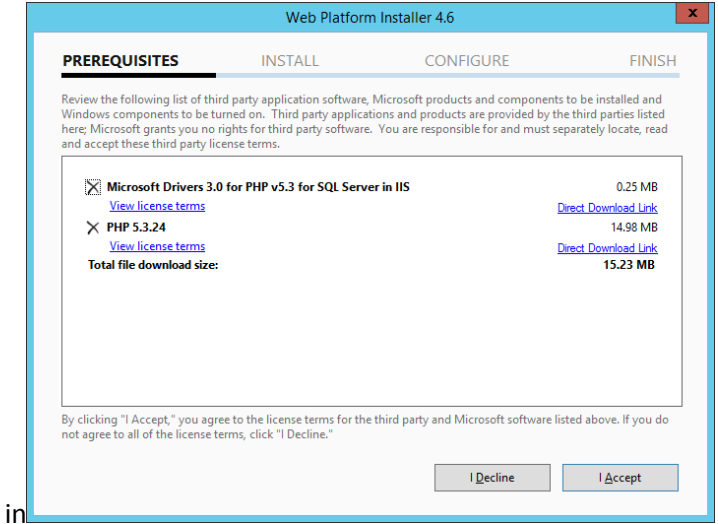

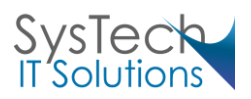

In this example I am showing the install of PHP v5.3 but you can use 5.4. Once installed you will need to configure PHP in PHP Manager. You will see how to install PHP Manager latter on in the article .In the PHP manager you will need to register the new PHP version as shown in the screenshot.

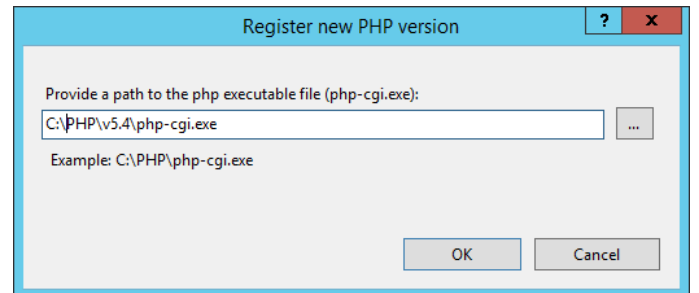

You will also need to enable the extension php\_intl.dll

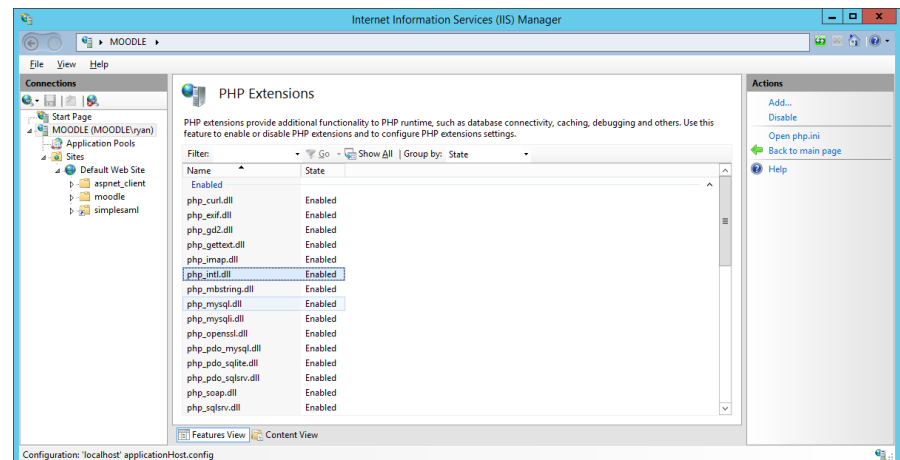

Installing PHP manually.

<http://windows.php.net/download>

Download the None Thread Safe Installer x86 VC9 version of PHP from http://windows.php.net/download and save it to your Desktop. You can use x64 if you wish.

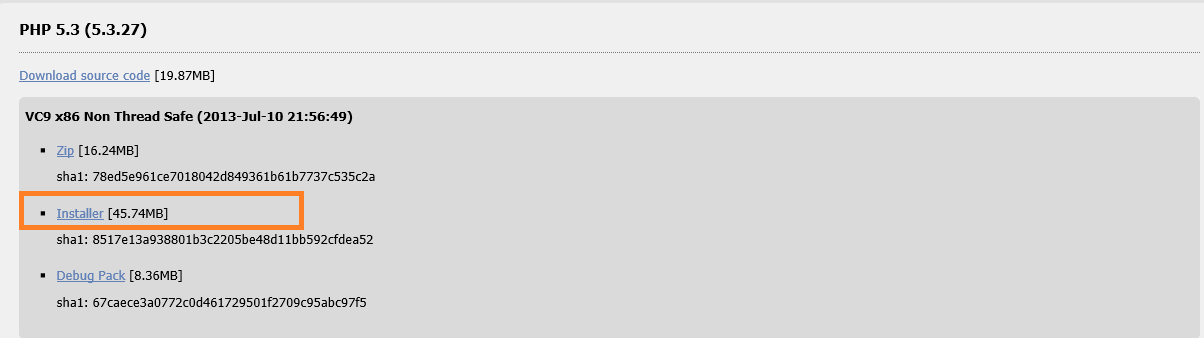

Run the installer.

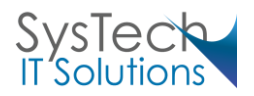

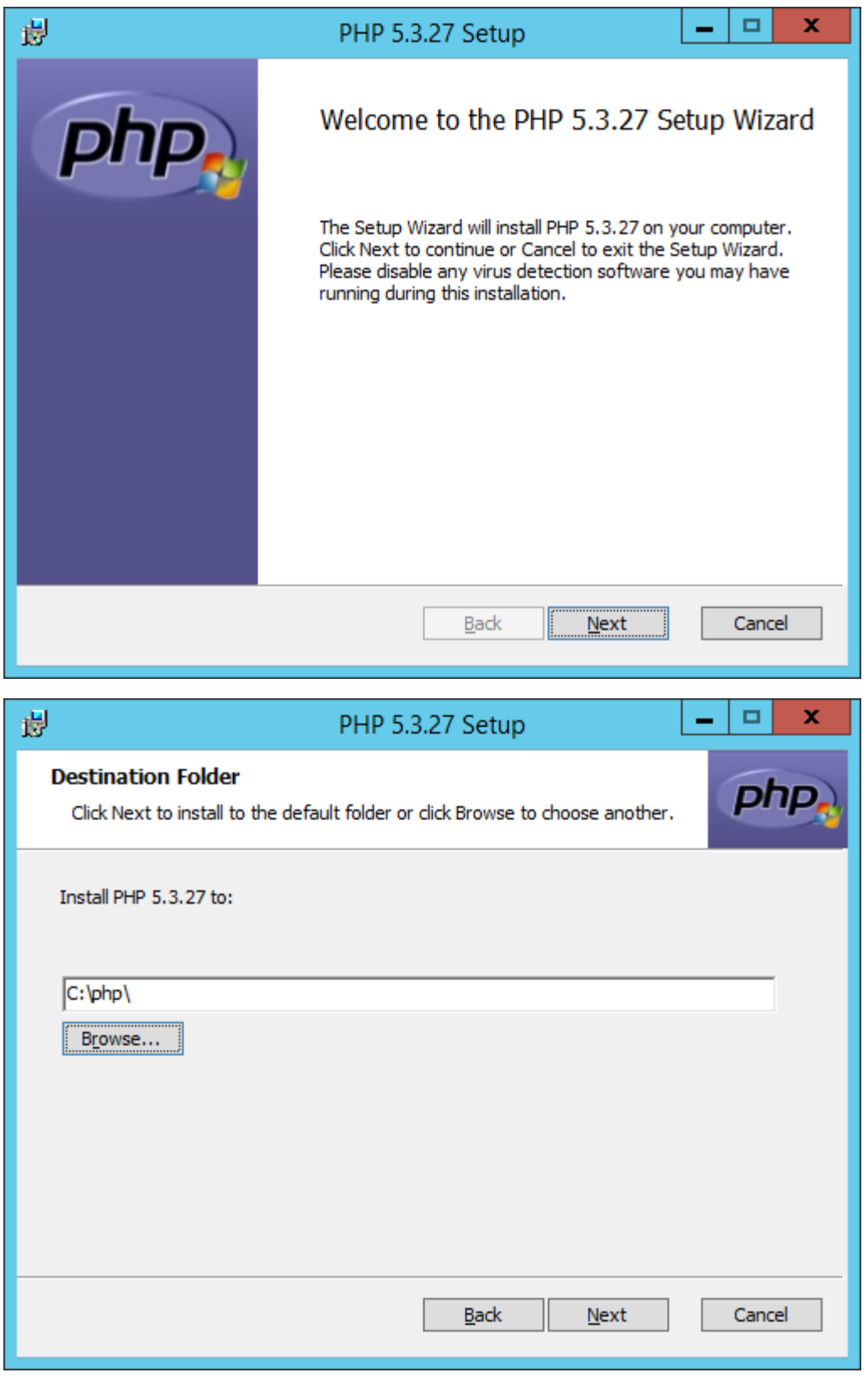

Install PHP to the directory C:\php\

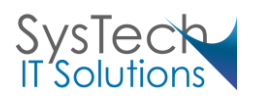

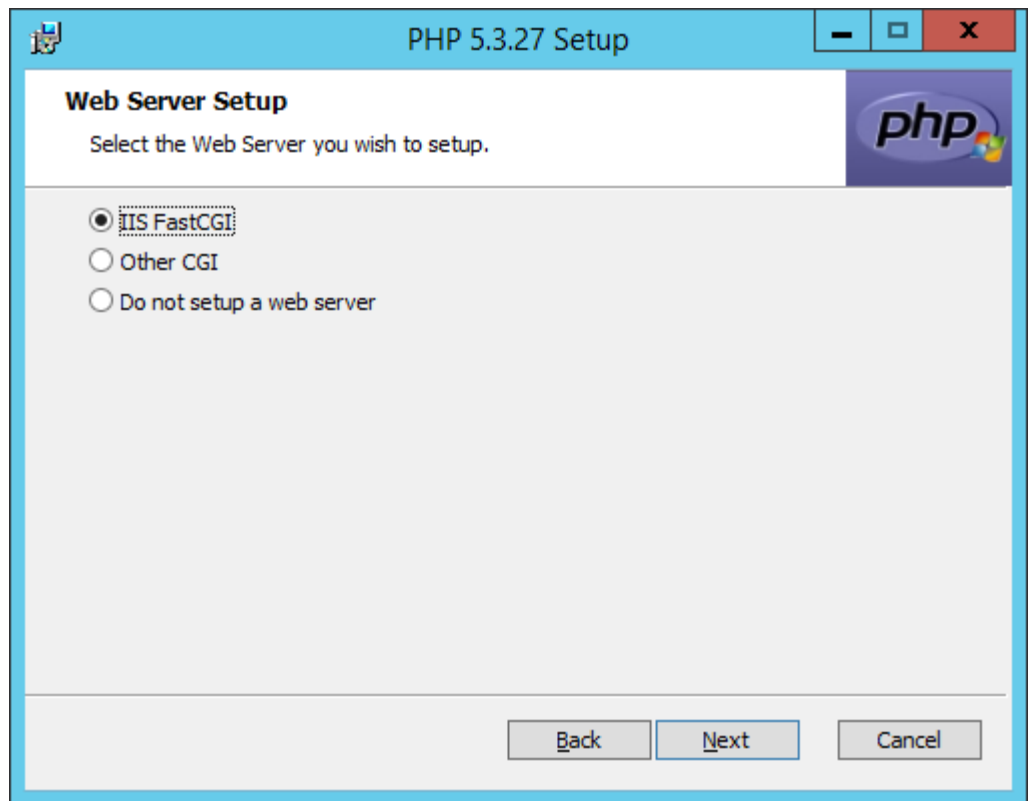

Select IIS Fast CGI and click next.

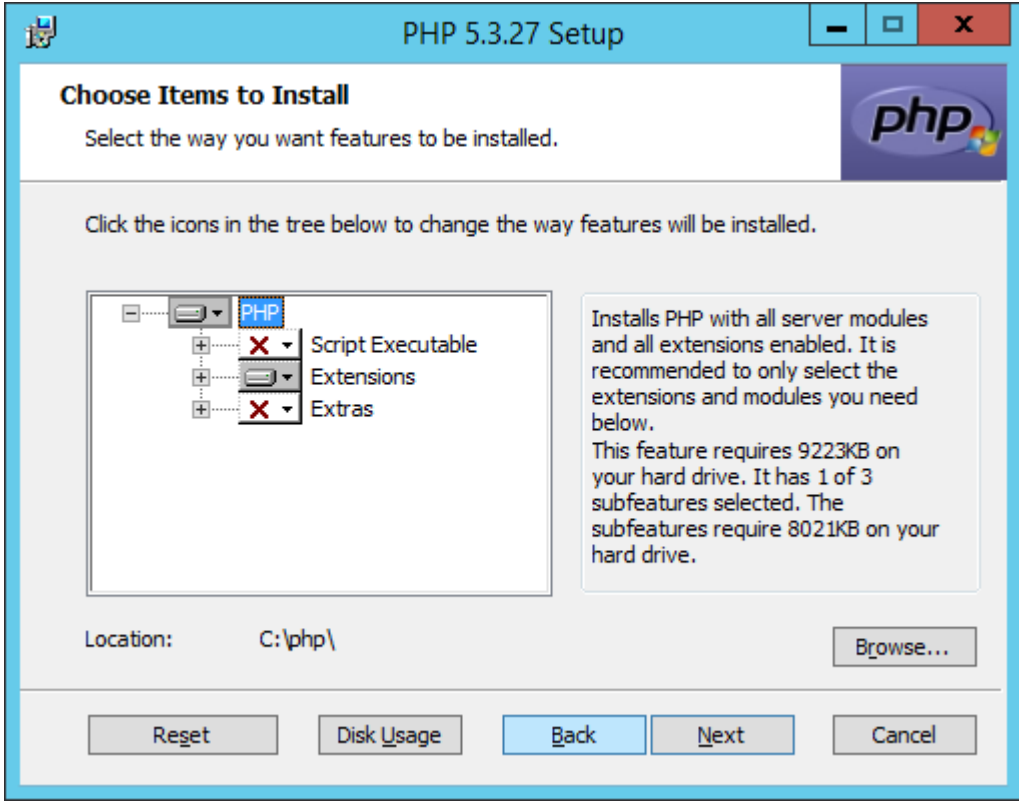

Ensure the Extensions are selected, then next to install.

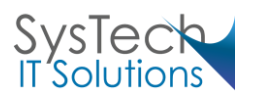

### <span id="page-8-0"></span>Install PHP Manager for IIS

## Download PHP Manager for IIS from Codeplex

### <http://phpmanager.codeplex.com/releases/view/69115>

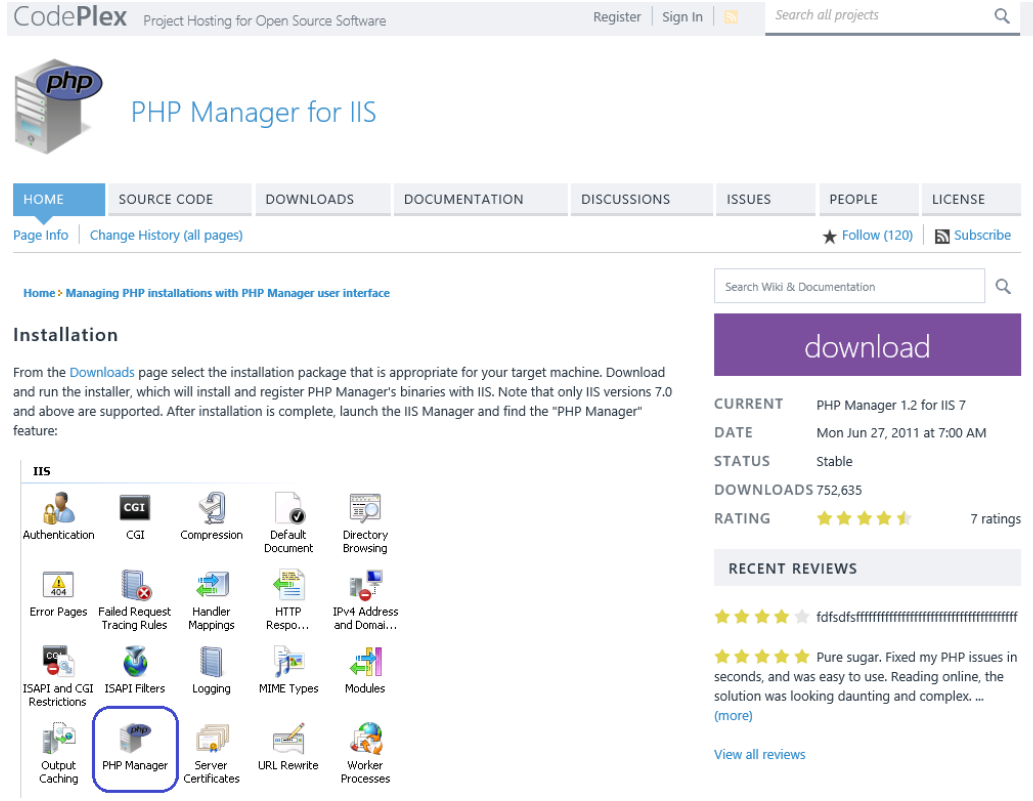

## Install the PHP Manager 1.2 for IIS 7.5

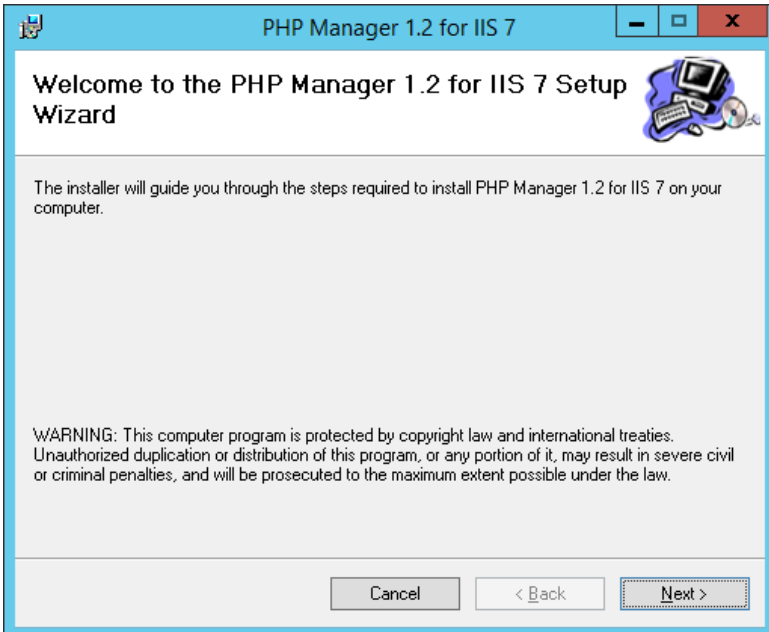

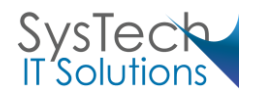

#### <span id="page-9-0"></span>Configuring PHP

- Open Server Manager and expand Roles down into Internet Information and Services.
- Once IIS Manager has opened on the right of the screen click on the name of your server.
- 

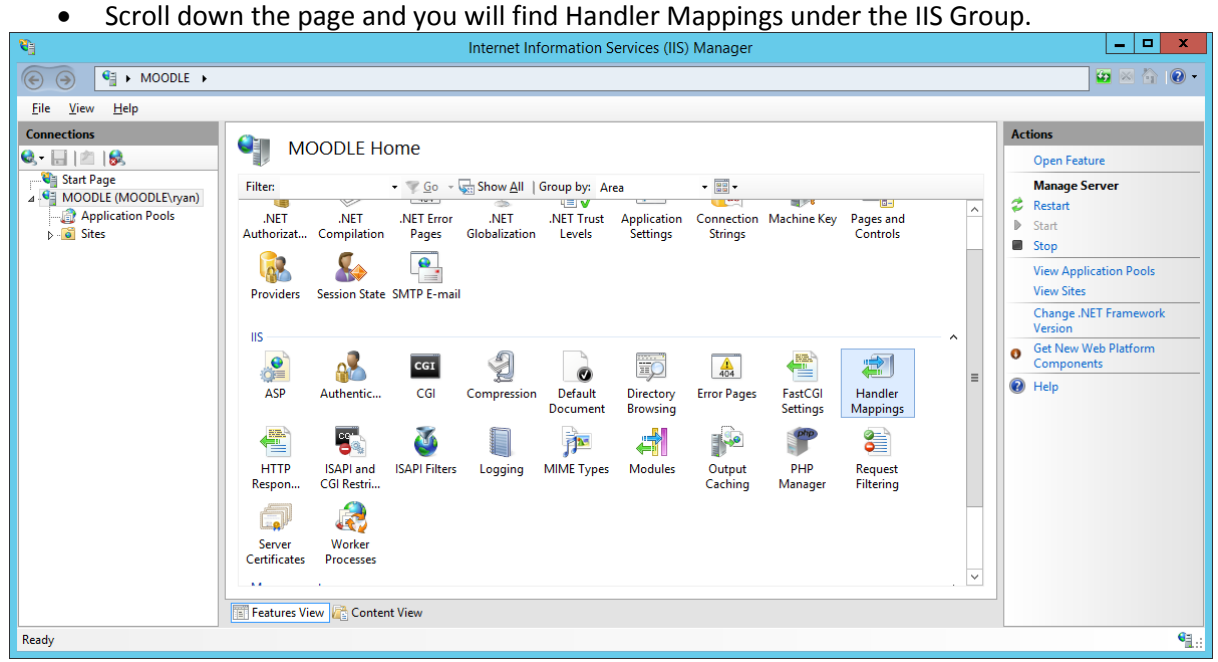

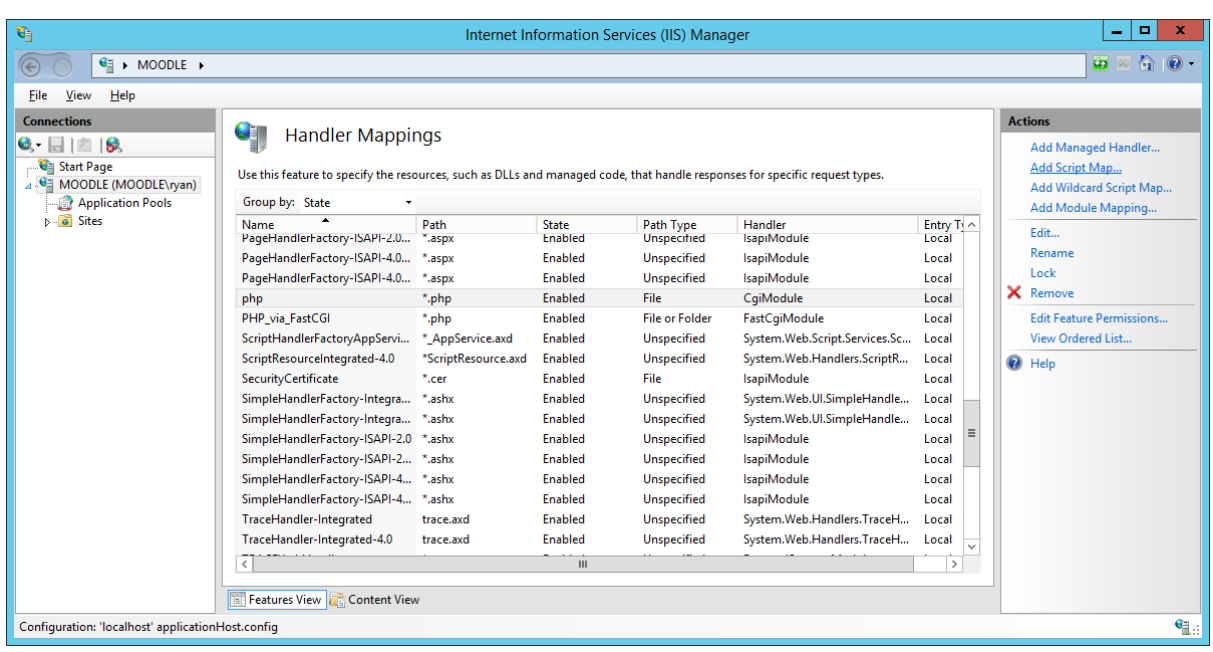

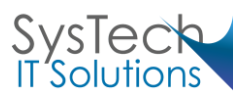

Open Handler Mappings and click on Add Module Map… which is located down the right Hand side.

Fill in the form with the following information

- Request path: \*.php
- Module: FastCGIModule
- Executable: C:\php\php-cgi.exe
- Name: PHPviaFastCGI

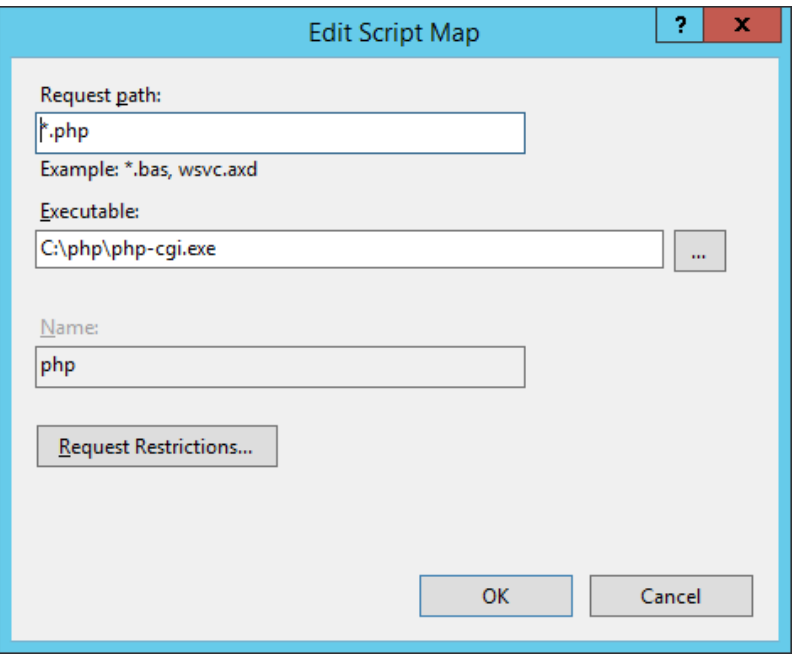

You will then be prompted if you want to allow this ISAPI and click **Yes**.

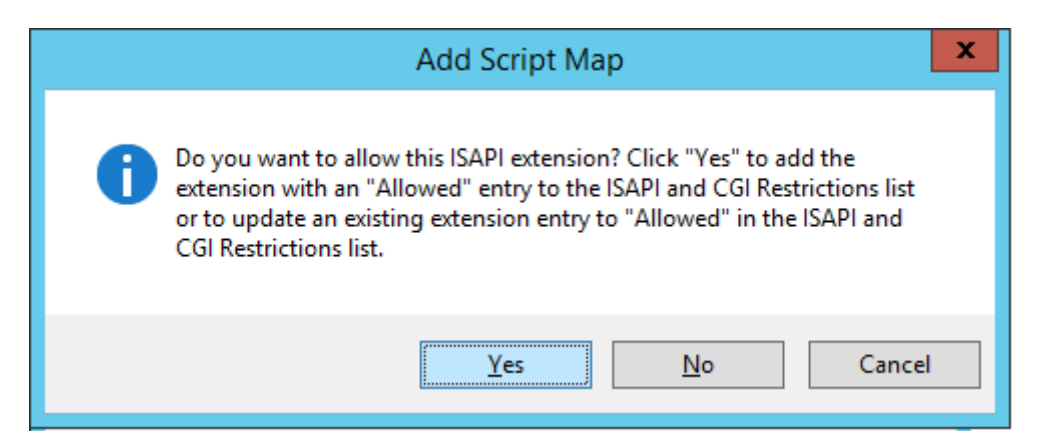

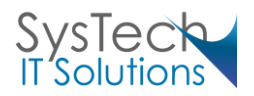

### <span id="page-11-0"></span>Testing the IIS and PHP Configuration

Create a file named testphp.php in the directory C:\inetpub\wwwroot\ As per the screen shot add the following: <html> <head> <title>PHP test</title> </head> <body> <?php phpinfo(); ?> </body> </html>

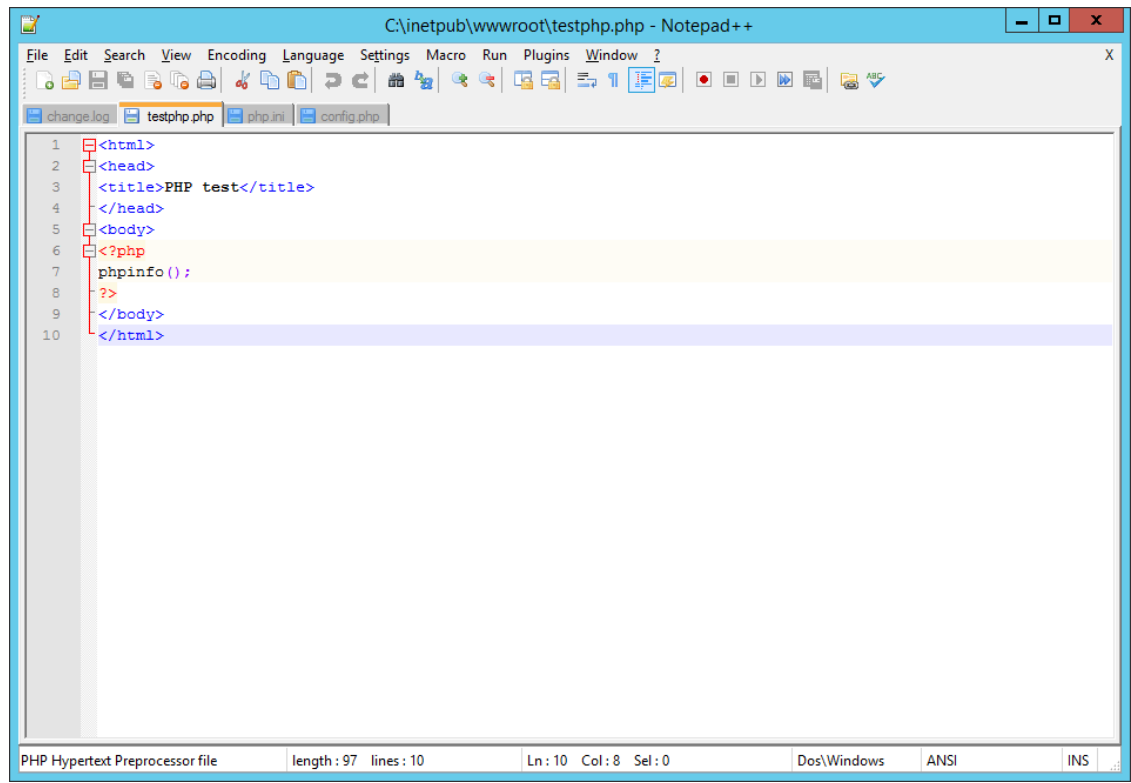

Navigate to http://127.0.0.1/testphp.php. If you have configured PHP correctly with Internet Information Servers (IIS) your page will load and at the top you will have the title of PHP Version 5.3.27 (x86) and look similar to the screenshot below. If you installed X64 PHP you should see (x64).

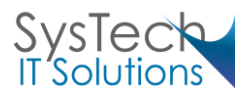

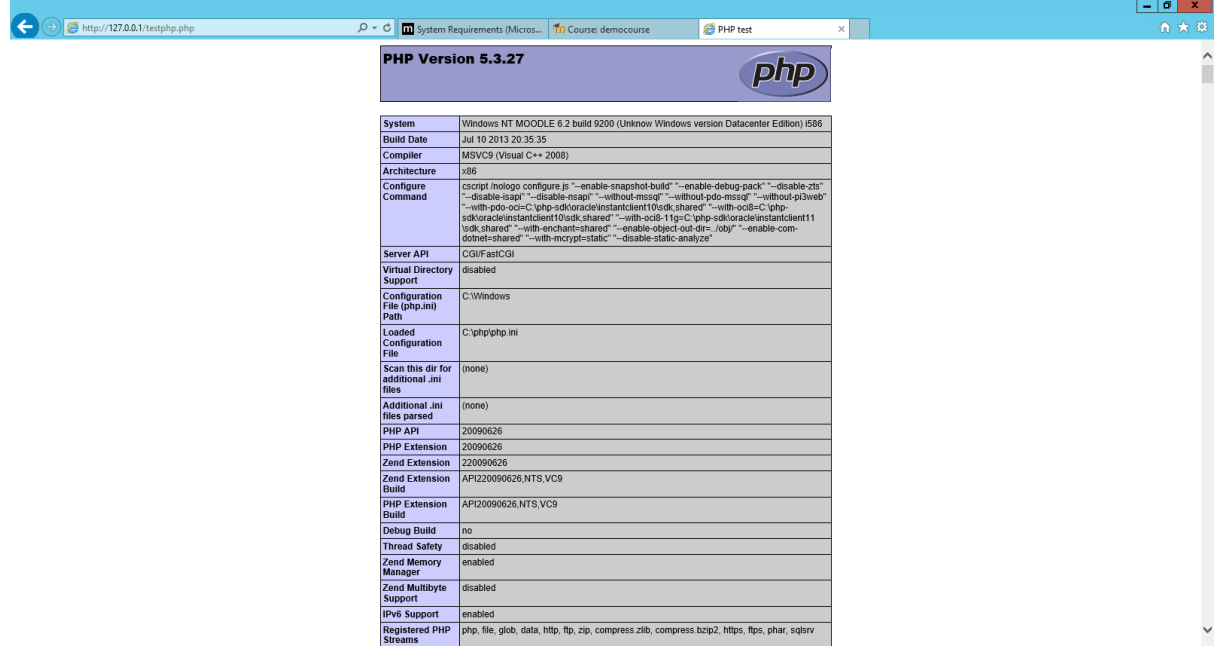

Configuring the PHP.ini file

There are a few setting that need to be configured for PHP and Moodle to work correctly. These Changes are made in the php.ini file which is located in the c:\php folder.

- Open the file C:\php\php.ini in notepad and start a search in the file.
- Search for doc root and after the = add the root of your website, c:\inetpub\wwwroot\

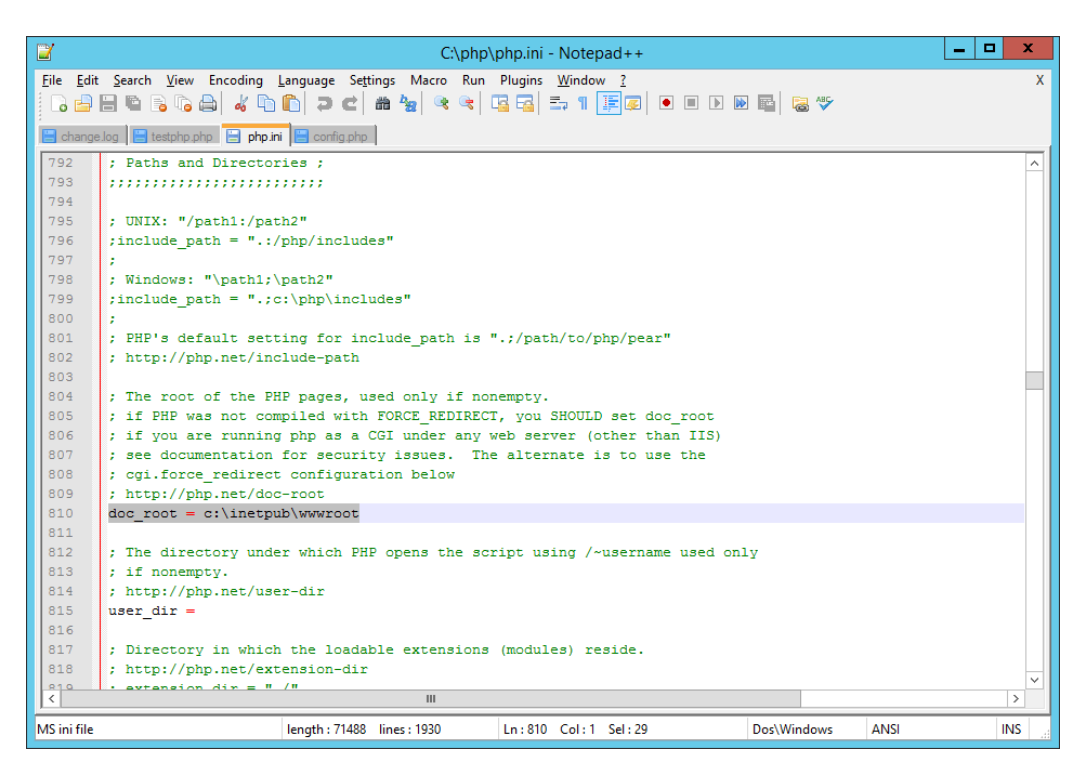

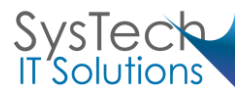

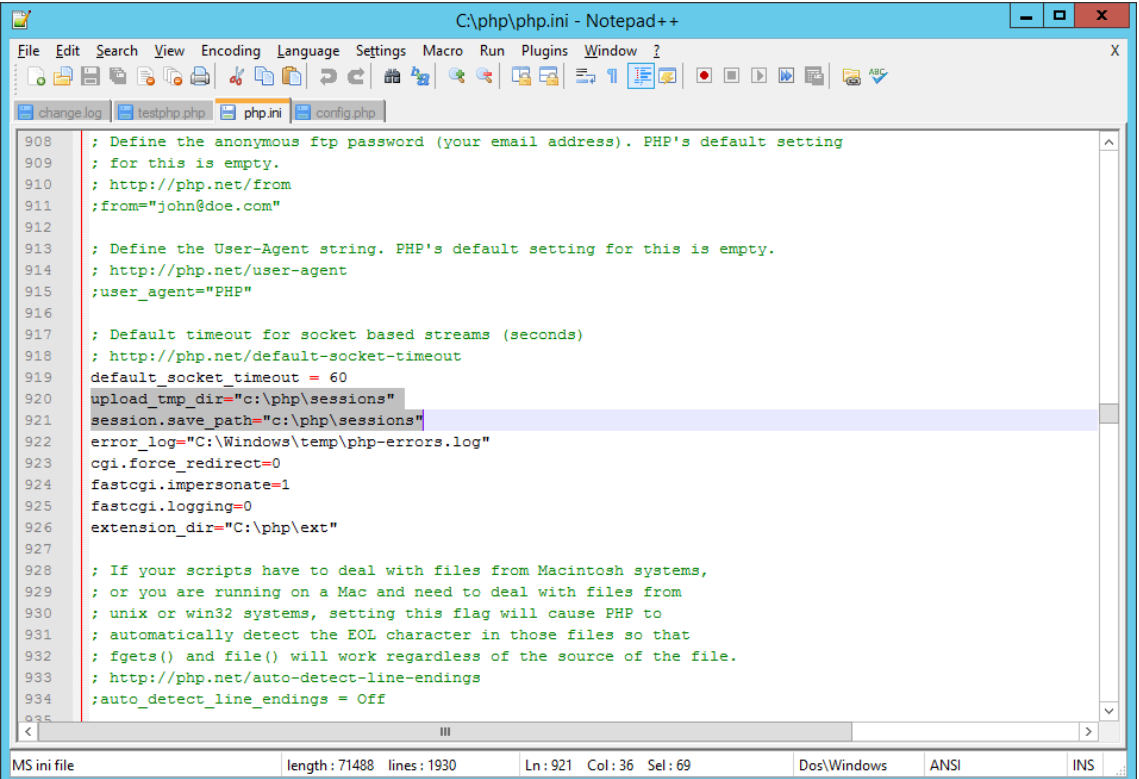

We will create a folder that Moodle will as a temporary location to upload files. Even though we haven't created this folder yet we can still tell PHP to use this folder. Search for upload\_tmp\_dir.

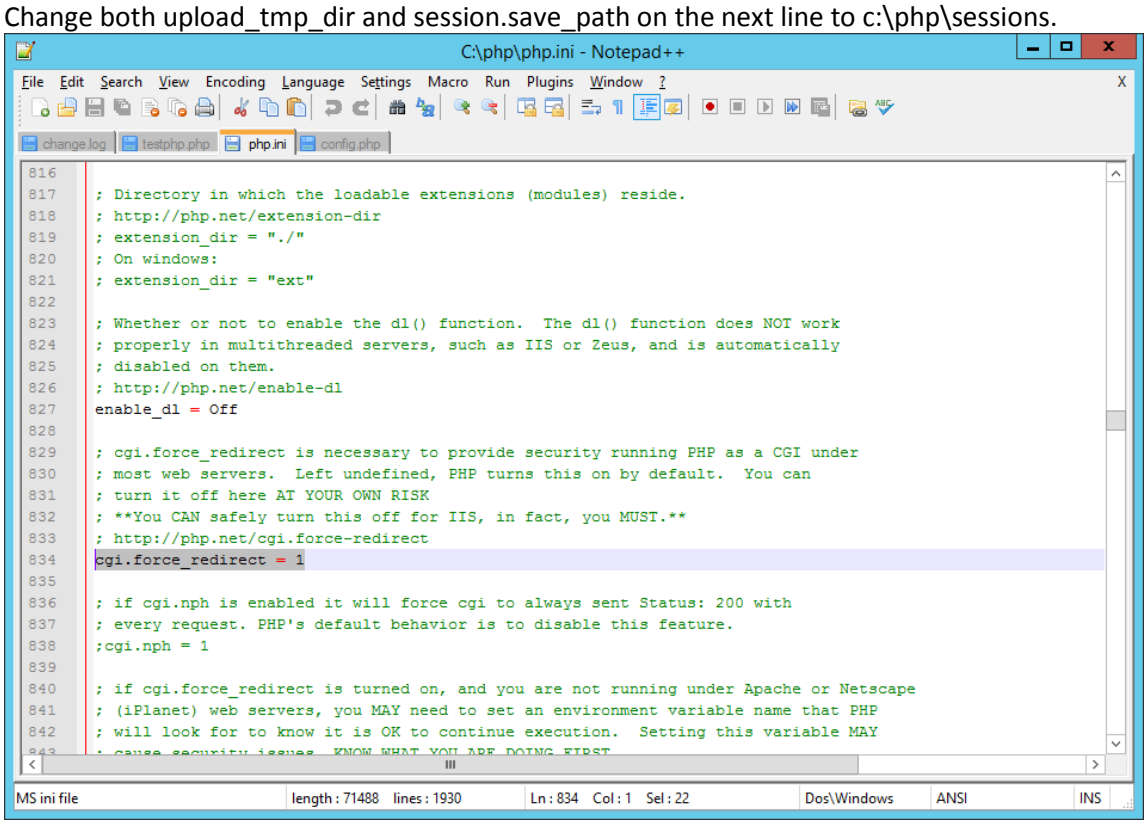

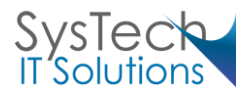

We are using FastCGI for our Moodle website we need to make some changes to the php.ini file that improves the performance of FastCGI with IIS. Navigate to the top of the page and search for (;cgi.fix\_pathinfo) and remove the ; comment from the start of the line.

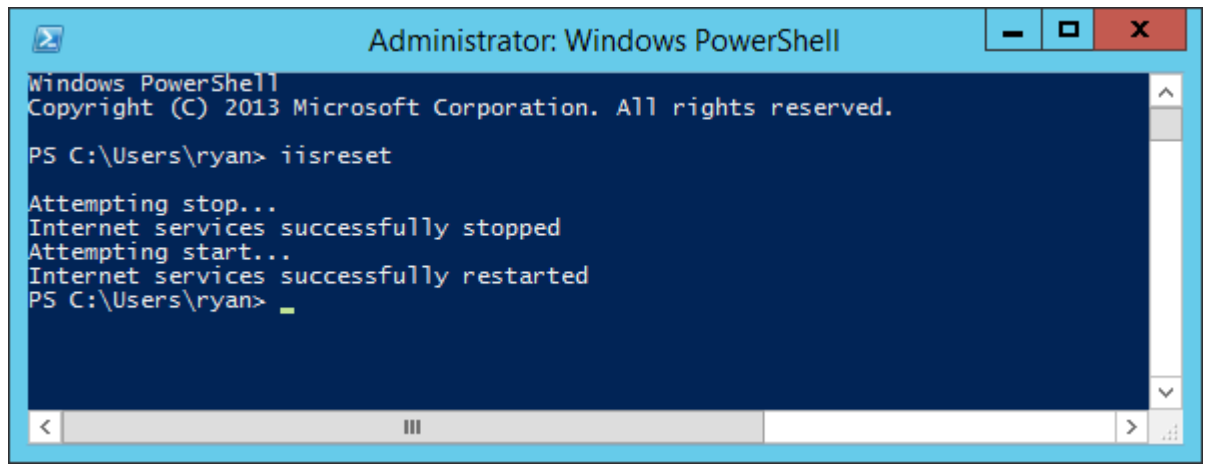

Run IIS Reset to ensure all changes have been applied.

To ensure that PHP is still working navigate to http://127.0.0.1/phpinfo.php and ensure the page loads. Search for session. save path within the page and check that this has changed to the new location we set in set 3.

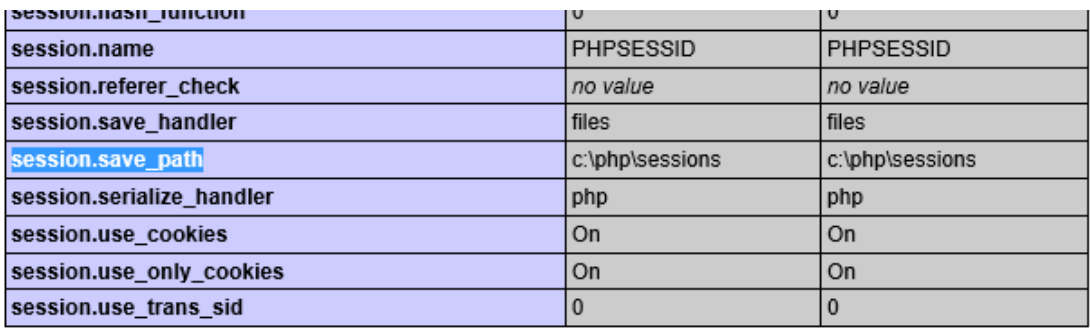

#### <span id="page-14-0"></span>Configure Default Document

You will need to clear all the default files and add index.php as shown in the screenshot.

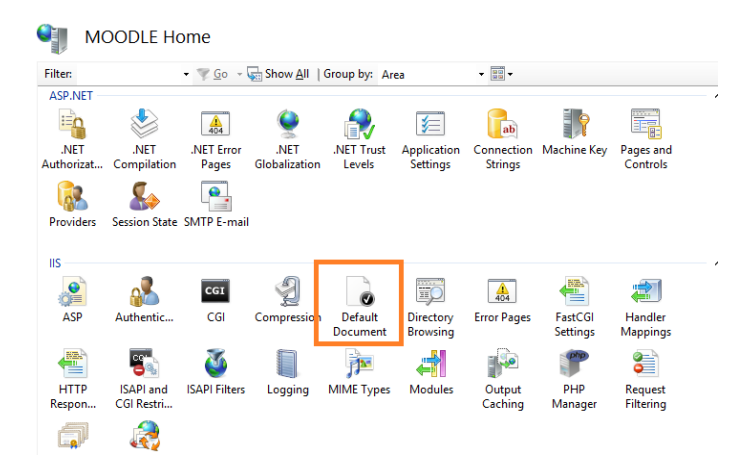

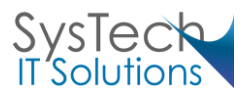

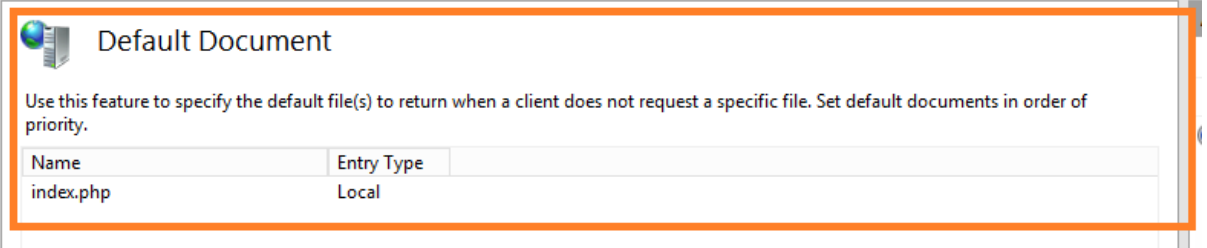

## <span id="page-15-0"></span>Configure MIME Types

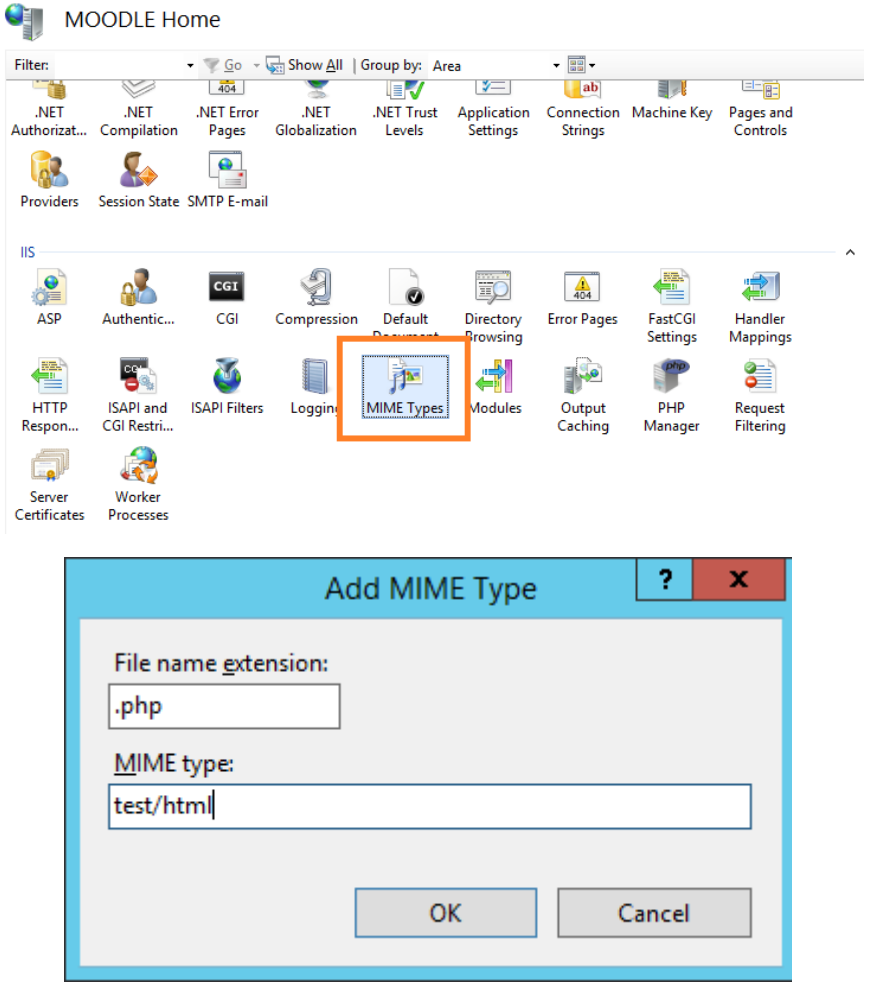

#### Add MIME Type

## <span id="page-15-1"></span>Folders and Security Permissions

You will now need to configure the required folders used by both PHP and Moodle. You will need to ensure that the right user has permission to write to these pages otherwise we will have upload issues while trying to add learning resource to a Moodle course.

- Navigate to c:\php and create a new folder called sessions.
- Right click on the new sessions folder and select properties.
- Select the Security Tab and click on Edit.

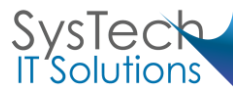

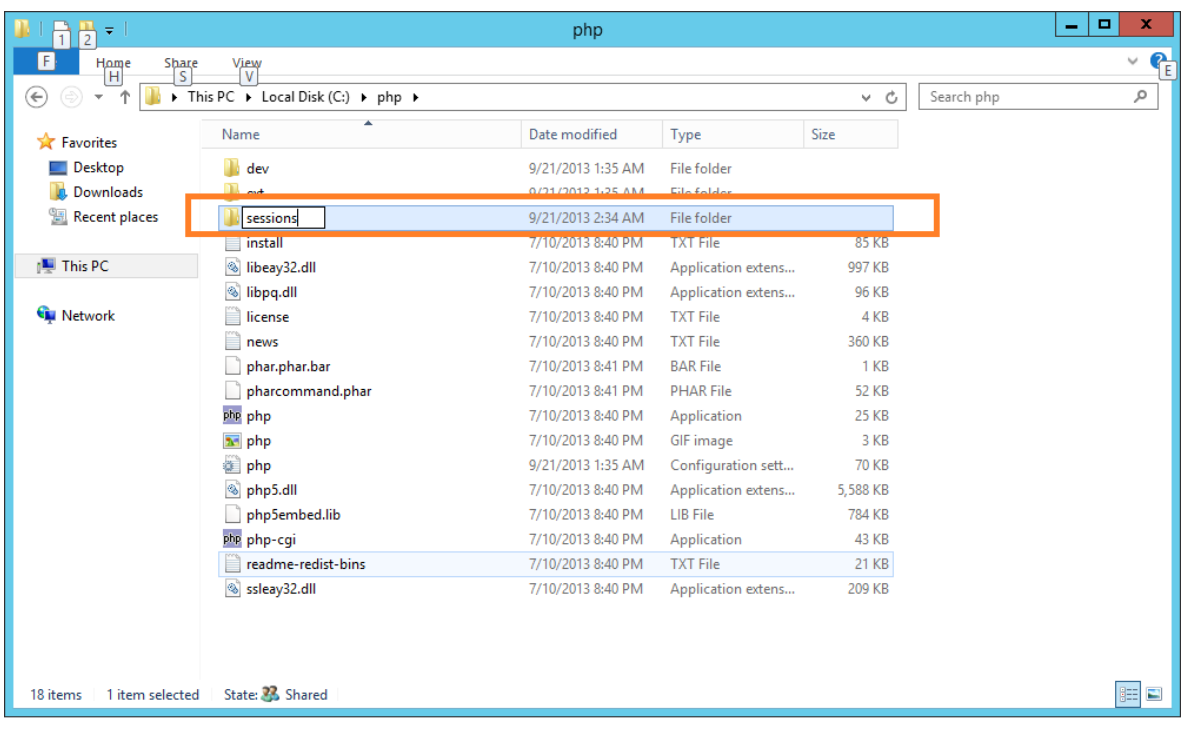

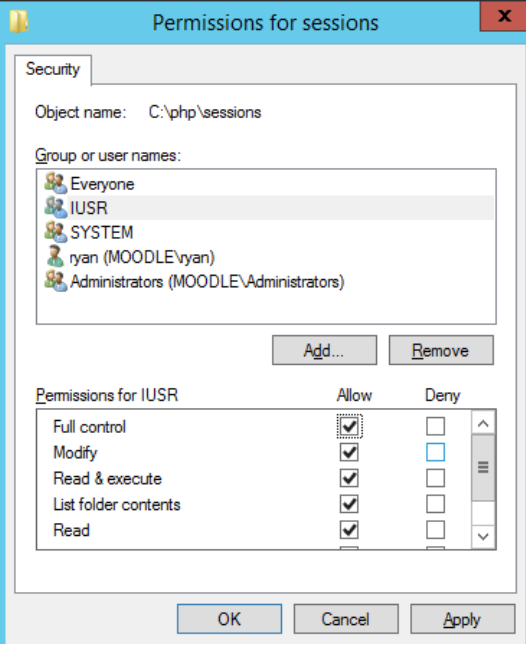

Now enter IUSR which is the default user that runs the website in IIS. The user will now appear in the permissions tab. By default the IUSR will only have view access. We now need to give the user write access. Check Modify which will also check Write. Click on OK to confirm these changes and then click on OK to confirm the Properties changed.

You now need to do the same with the Moodle data folder. Navigate to c:\inetpub and create the folder c:\inetpub\moodledata. Ensure the IUSR has write permission to the folder.

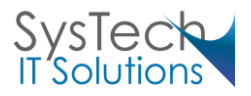

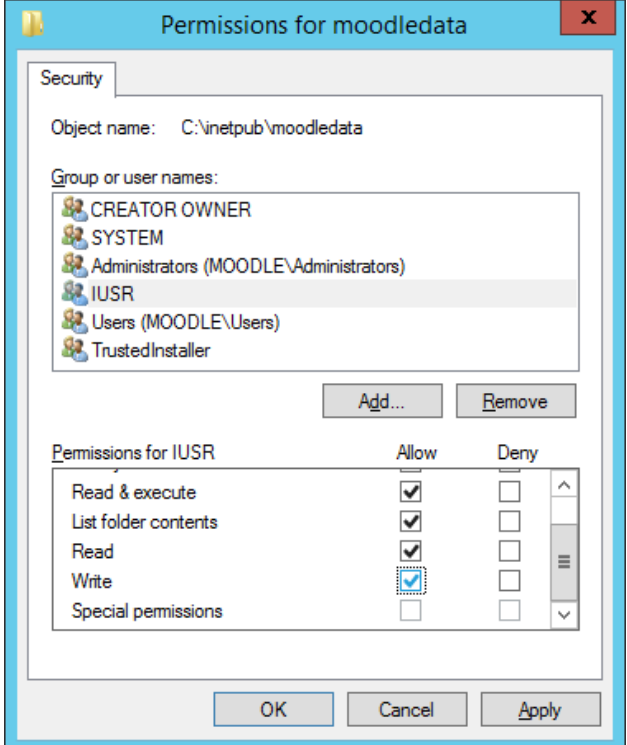

## <span id="page-17-0"></span>Installing SQL Server 2012

Download SQL 2012 Express with Management Studio. [http://www.microsoft.com/en](http://www.microsoft.com/en-gb/download/details.aspx?id=29062)[gb/download/details.aspx?id=29062](http://www.microsoft.com/en-gb/download/details.aspx?id=29062) , ENU\x64\SQLEXPRADV\_x64\_ENU.exe

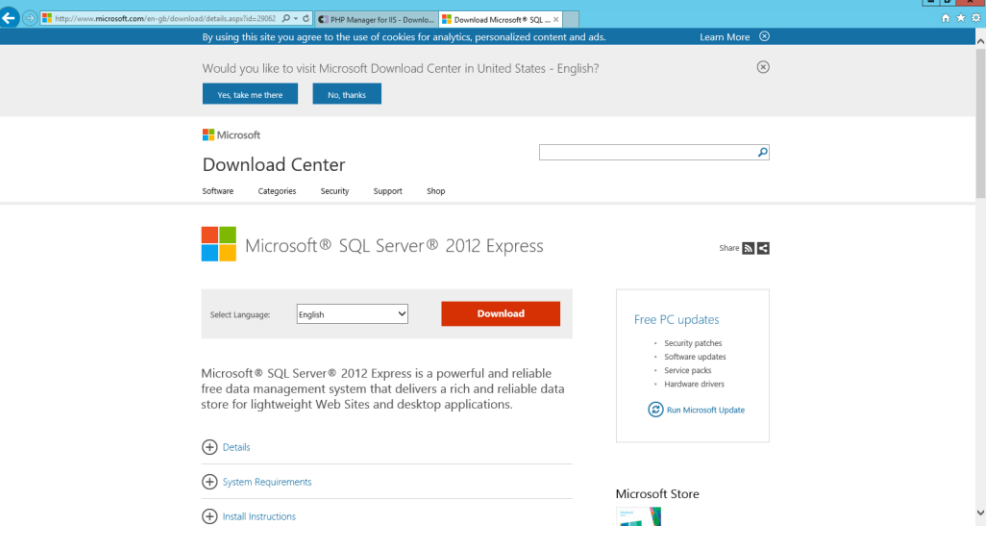

Create a service account for SQL

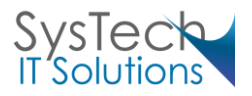

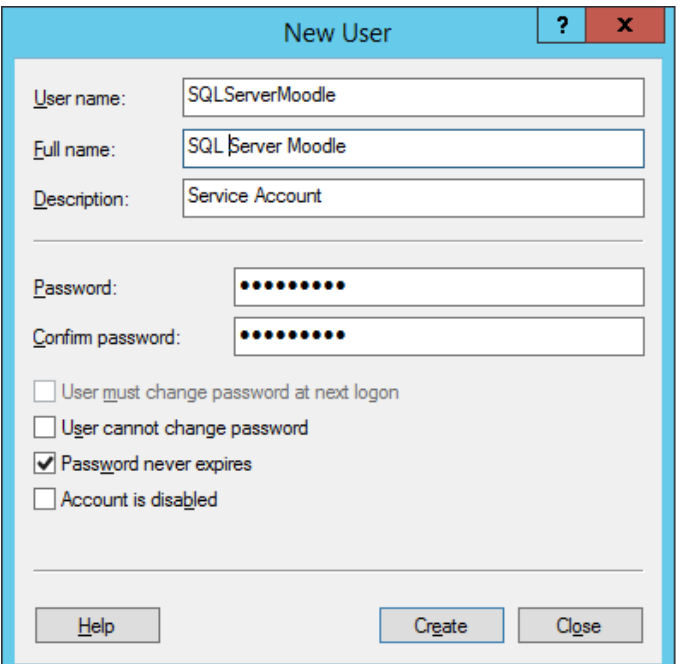

Add the service account to the local admins

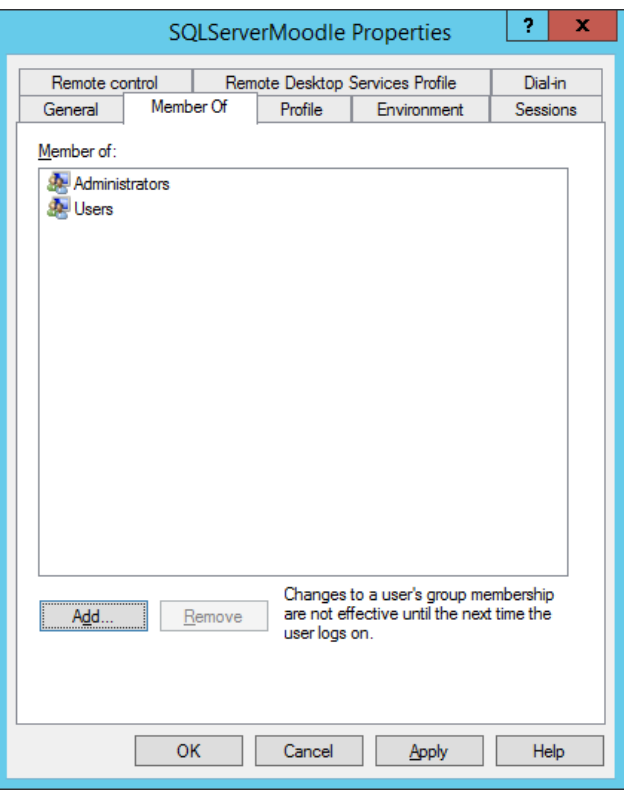

In a domain joined environment you would need to create the Service account in Active directory and then add the AD account to the local administrator group.

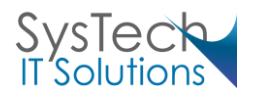

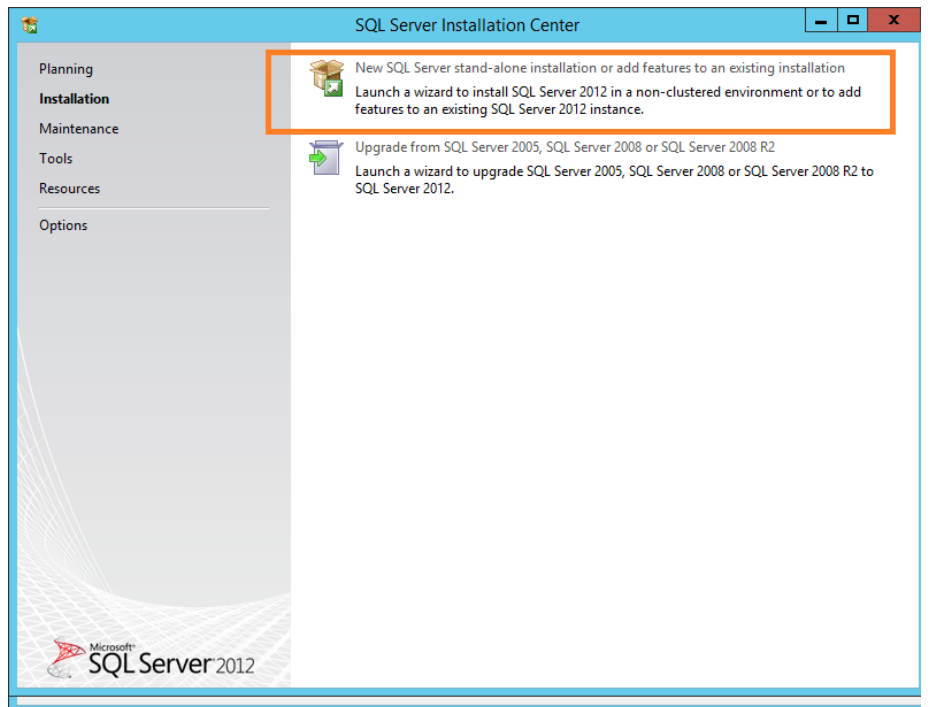

Select New SQL Server sand-alone installation or add features to an existing installation.

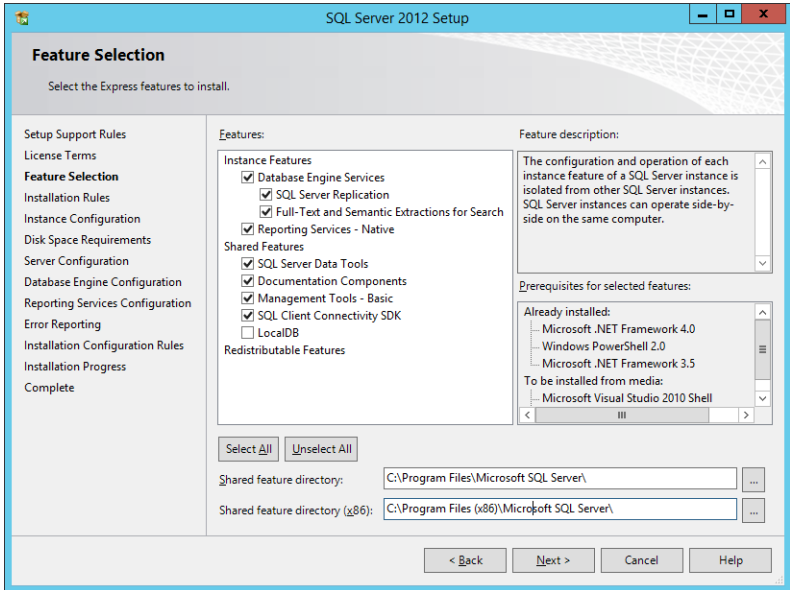

Install the following Features:

- Database Engine Services
- SQL Server Replication
- Full-Text Search
- Management Tools Basic
- Management Tools Complete

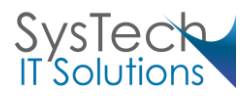

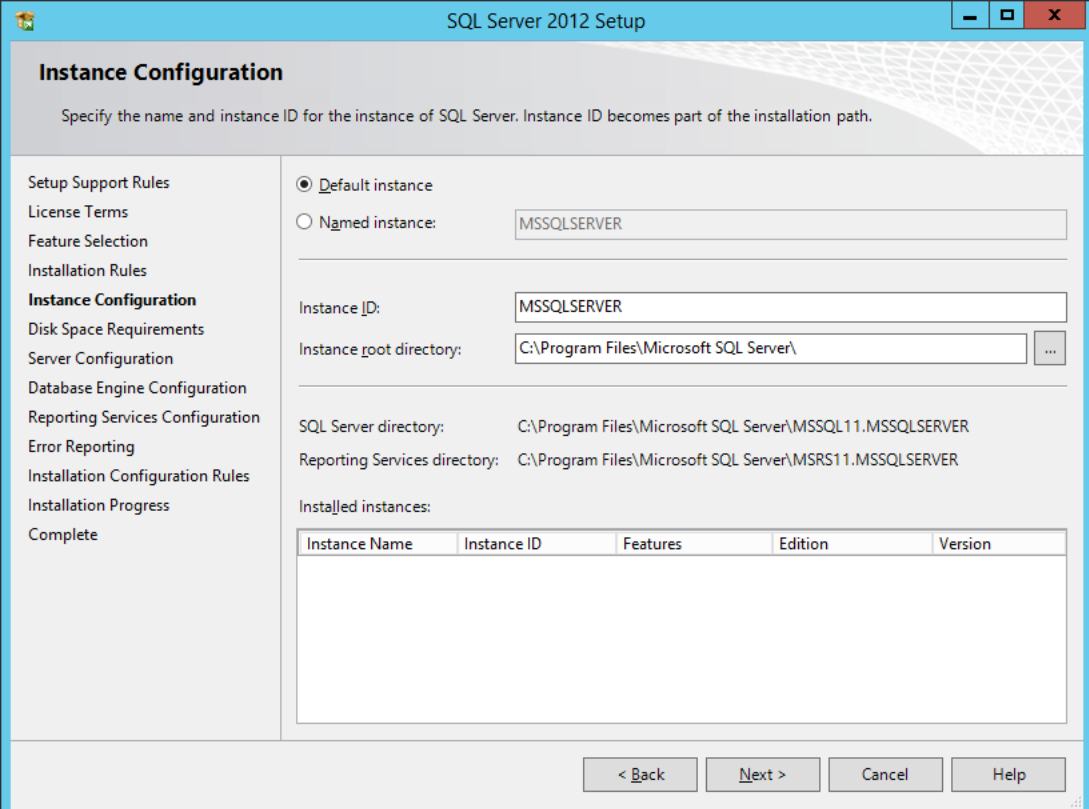

Select Default Instance

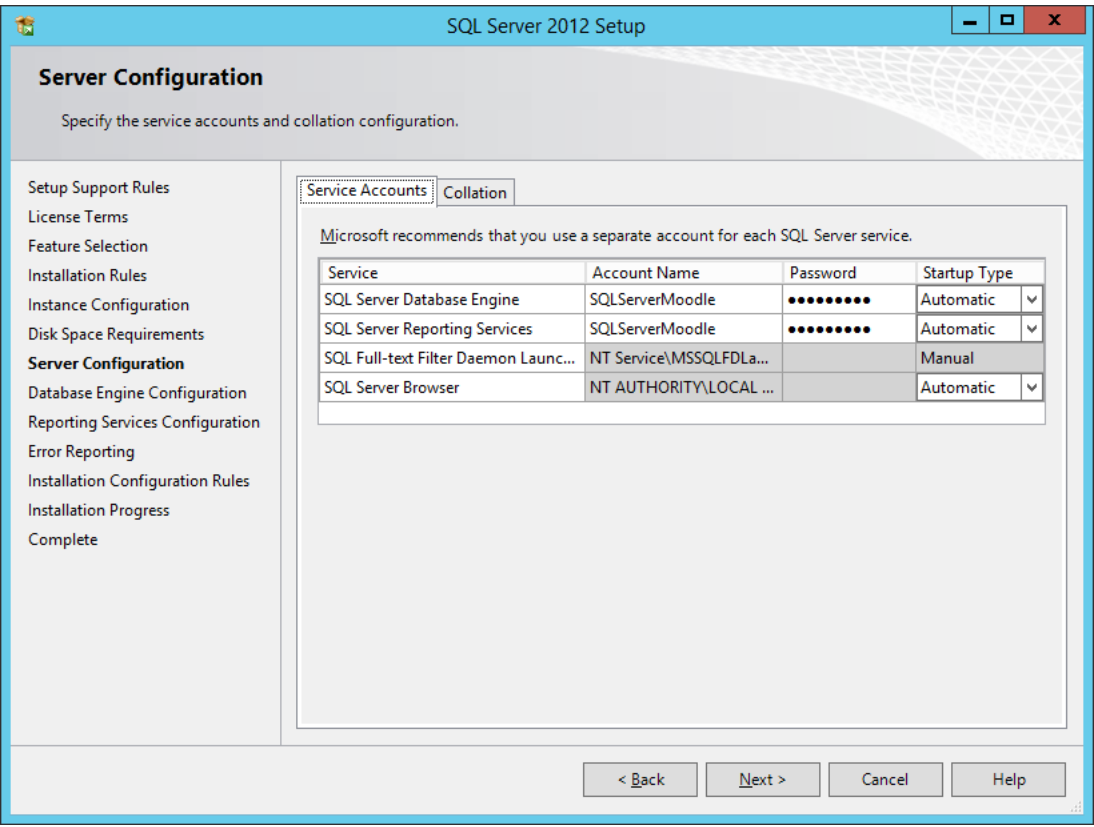

Add The SQL Service Account to the database Engine and Reporting Services.

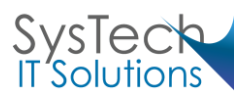

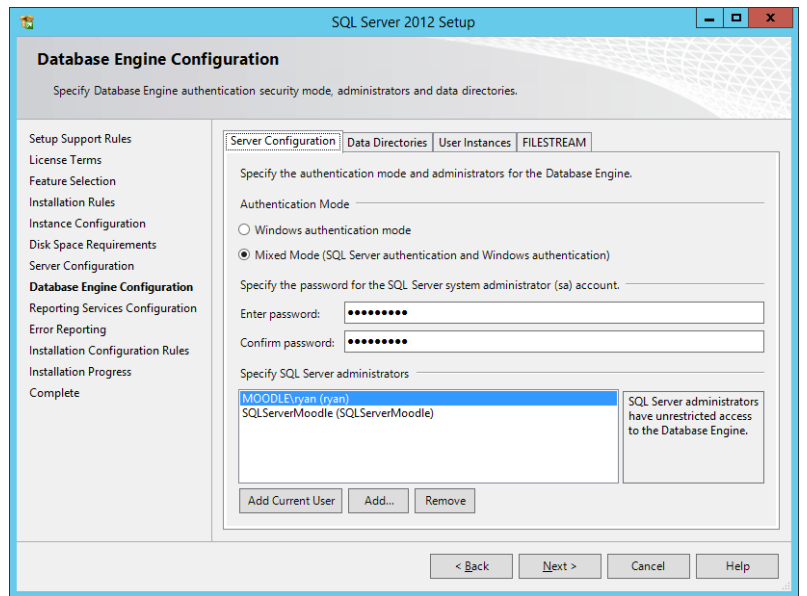

Use mixed Authentication and add the SQL Service account to the administrators

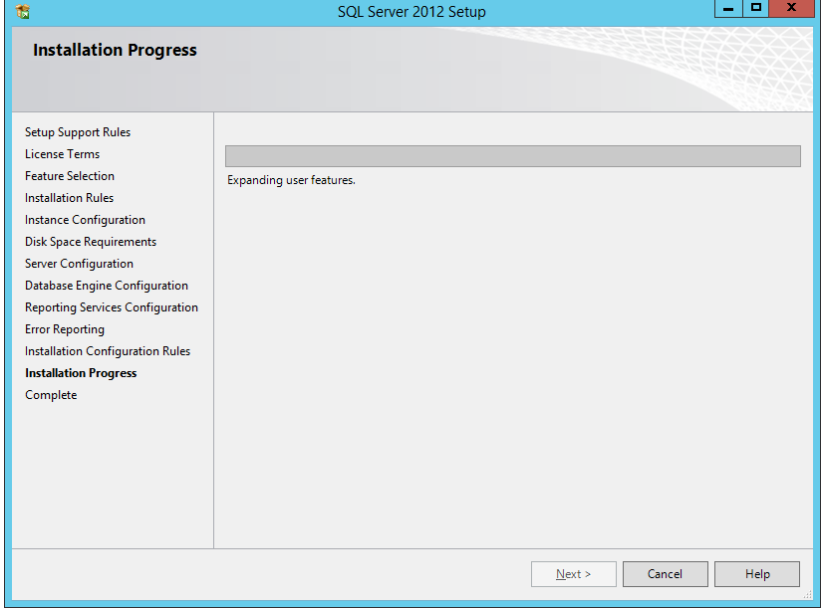

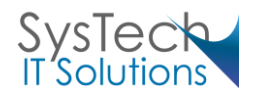

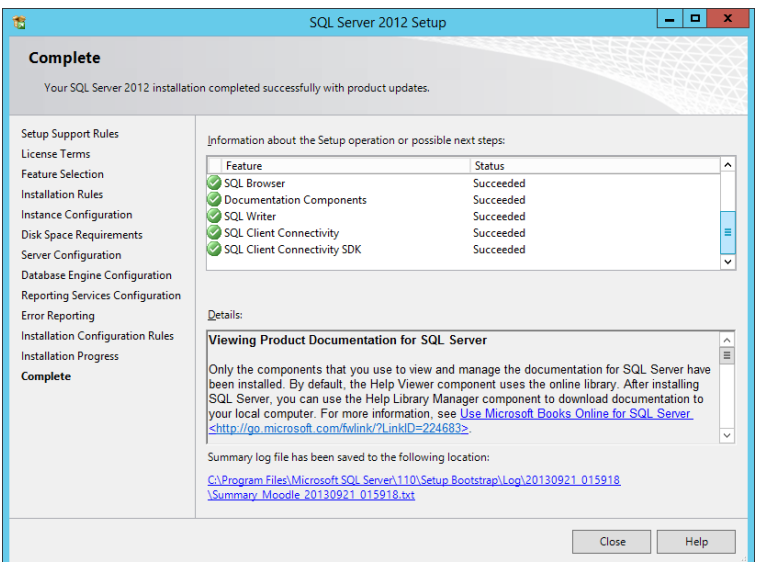

<span id="page-22-0"></span>Install and Configure SQL Server 2.0 for PHP Download the Microsoft Drivers 2.0 / 3.0 for PHP for SQL

<http://www.microsoft.com/en-us/download/details.aspx?id=20098>

Please see the System Requirements (Microsoft Drivers for PHP for SQL Server): <http://msdn.microsoft.com/en-us/library/cc296170.aspx>

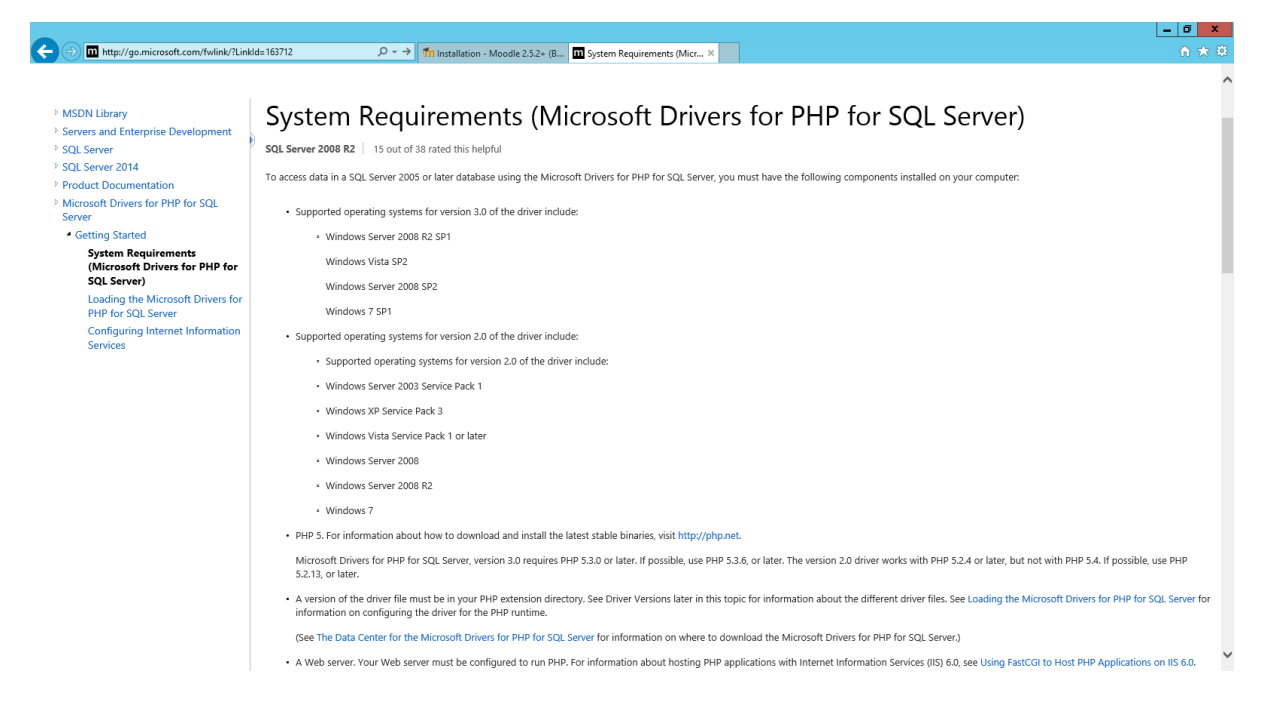

Extract the Drivers to the following path C:\sqldriverphp\

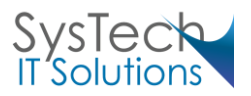

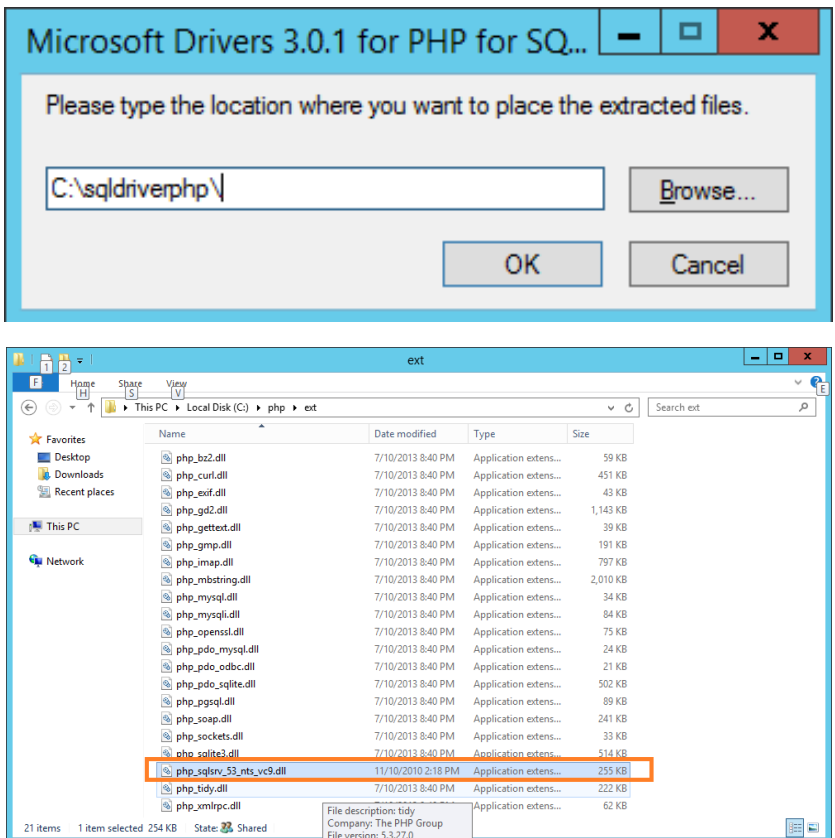

Copy the File: "php\_sqlsrv\_53\_nts\_vc9.dll" to the c:\php\ext\

- You now need to configure PHP.ini to see the extension dll file. Open C:\php\php.ini and navigate download to the bottom of the page.
- Add the code 'extension=php\_sqlsrv\_53\_nts\_vc9.dll' and save the file.

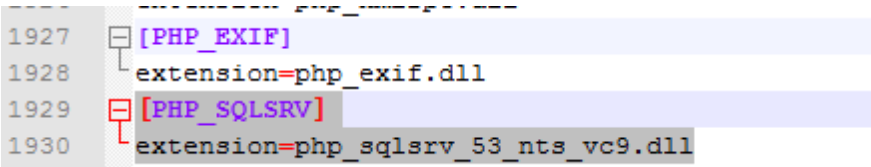

Save the file and run an IISreset.

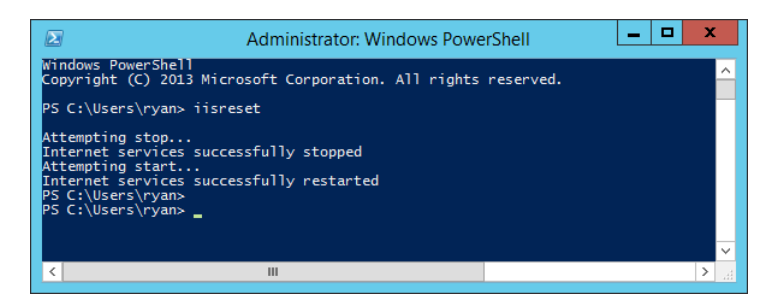

<span id="page-23-0"></span>Microsoft SQL Server 2008 R2 Native Client

Download the Version 2.0 of the driver requires Microsoft SQL Server 2008 R2 Native Client and install. <http://go.microsoft.com/fwlink/?LinkID=188401&clcid=0x409>

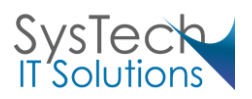

# <span id="page-24-0"></span>Configuring SQL Server

Open SQL Server Management Studio and log into the Database Engine.

Create a new SQL User by expanding the Object Explorer and then expanding Logins. Click on Logins and click New Login.

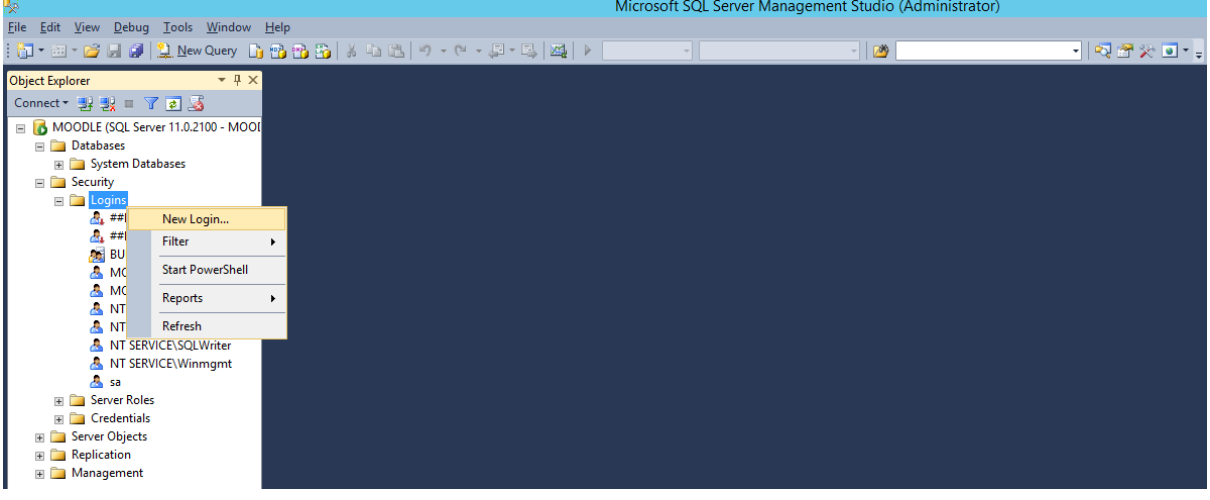

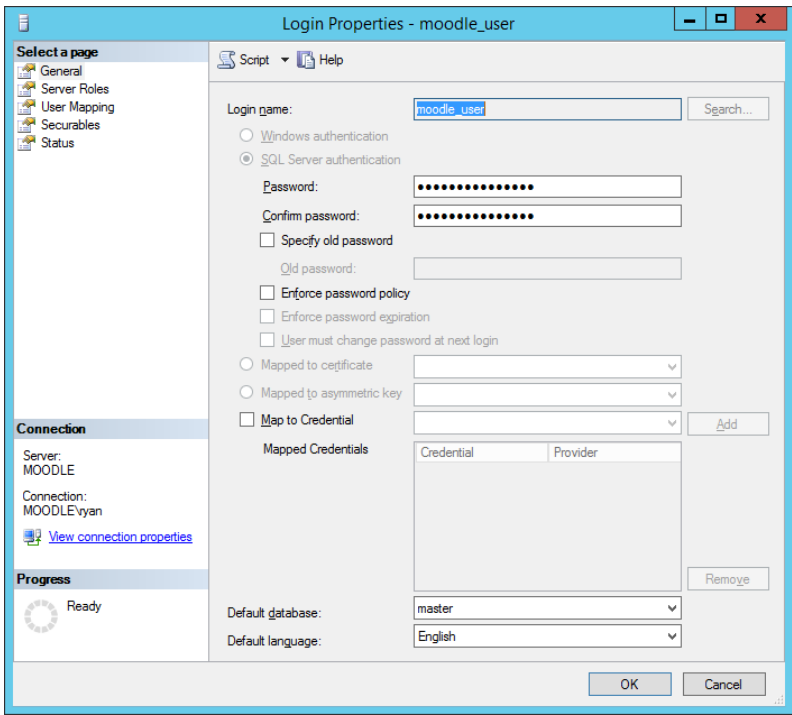

- Create a user called moodle\_user.
- Click on SQL Server Authentication and add a password of moodle100
- Uncheck Enforce password policy
- Click OK to create the user

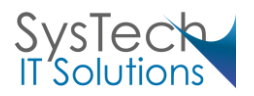

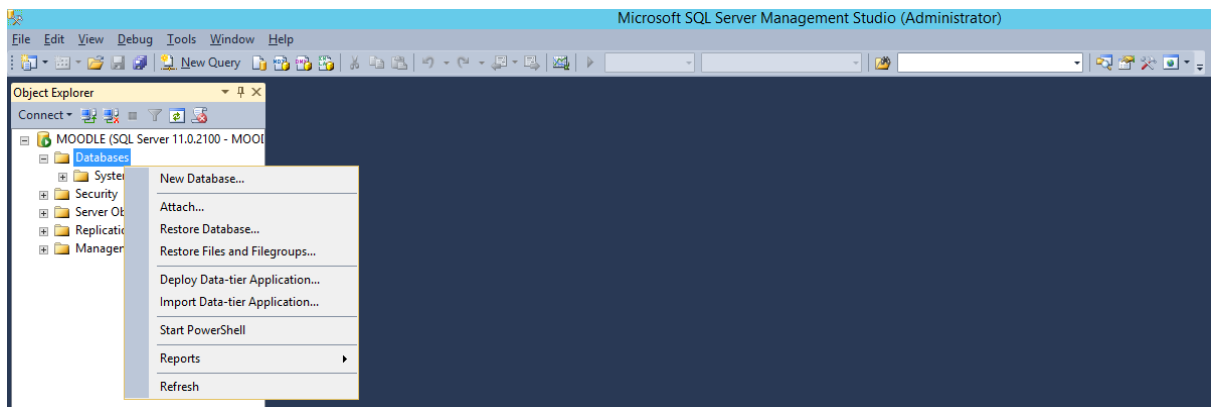

Create a new database by right clicking on Databases and clicking New Database

Give the database the name of moodle\_DB and add Moodle\_User as the owner. Then click on Options down the right hand side.

The Other option section at the bottom of the page you will see a group of settings under the Miscellaneous Group. Change ANSI NULLS Enabled to True and Quoted Identifiers Enabled to True and click OK to create the database.

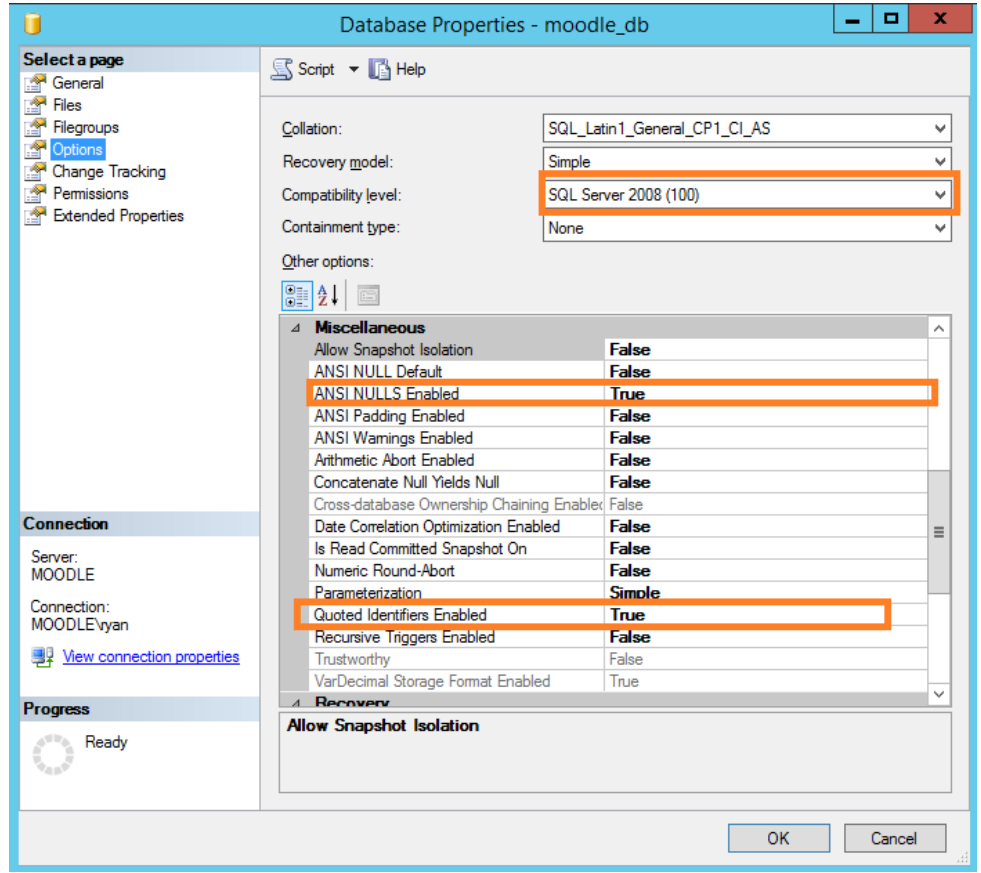

Ensure that the comparability level is set to **SQL Server 2008 (100)**

![](_page_25_Picture_6.jpeg)

![](_page_26_Picture_43.jpeg)

Open SQL Configuration Manager and enable named pipes and TCP/IP

# <span id="page-26-0"></span>Moodle Installation

Download Moodle 2.5 from [www.moodle.org.](http://www.moodle.org/)

Extract the content of the downloaded zip file in c:\inetpub\wwwroot.

![](_page_26_Picture_44.jpeg)

## <span id="page-26-1"></span>Configuring Moodle

Navigate to http://127.0.0.1/ and you will see the Moodle Installation page

![](_page_26_Picture_8.jpeg)

![](_page_27_Picture_27.jpeg)

#### Choose the language you require

![](_page_27_Picture_28.jpeg)

Confirm the directories you configured earlier and click next. The Moodle install will automatically enter the Data Directory which is c:\inetpub\modledata folder you created earlier. If you receive an error message from this screen you have not set the permissions correctly on the server.

![](_page_27_Picture_4.jpeg)

![](_page_28_Picture_50.jpeg)

Select\*Server Microsoft (native/sqlsrv) and click next. Ensure that you have the 2008 r2 native client installed.

![](_page_28_Picture_51.jpeg)

Complete the online form in as below from everything we have configured in previous steps.

Database host: 127.0.0.1 Database name: Moodledb Database user: Moodle\_user Database password: Password1

The next page will try and create a file called config.php in the c:\inetpub\wwwroot folder. By default the IUSR user does not have permission to write to this folder. Select the content of the page and copy it to your click board. Create the file config.php in the c:\inetpub\wwwroot folder. Open the file and paste the content into the file.

![](_page_28_Picture_6.jpeg)

Moodle made an attempt to save your configuration in a file in the root of your Moodle installation. The installer script was not able to automatically create a config.php file containing your chosen settings, probably because the Moodle directory is not writeable. You can manually copy the following code into a file named config.php within the root directory of Moodle.

```
<?php // Moodle configuration file
unset (SCFG) ;
global $CFG;
SCFG = new stdClass()= 'sqlsrv';
$CFG->dbtype
SCFG->dblibrary = 'native';\begin{array}{lll} \S \texttt{CFG-}\texttt{Sabilbray} & = \texttt{native'}; \\ \S \texttt{CFG-}\texttt{Schhost} & = \texttt{'localslost'}; \\ \S \texttt{CFG-}\texttt{Schname} & = \texttt{model\_db'}; \\ \S \texttt{CFG-}\texttt{Sobuser} & = \texttt{model\_user'}; \\ \S \texttt{CFG-}\texttt{Sobpass} & = \texttt{model00'}; \\ \S \texttt{CFG-}\texttt{Spre-finter} & = \texttt{small}'; \\ \S \texttt{CFG-}\texttt{Spre-finter} & = \texttt{small}'; \\ \end{array}SCFG->dboptions = array (
    dbpersist' => 0,<br>'dbpersist' => 0,<br>'dbsocket' => 0,
);
\begin{array}{lll} \texttt{SCFG-}\texttt{word} & = \texttt{http://127.0.0.1/mooled'}; \\ \texttt{SCFG-}\texttt{edator} & = \texttt{C:\line}\texttt{modledata'}; \\ \texttt{SCFG-}\texttt{edmin} & = \texttt{edmin'}; \end{array}$CFG->directorypermissions = 0777;
require_once(dirname(__FILE__) . '/lib/setup.php');
// There is no php closing tag in this file,
// it is intentional because it prevents trailing whitespace problems!
```
Copy this configuration into a text file config.php located in C:\inetpub\wwwroot\moodle.

![](_page_29_Picture_69.jpeg)

If you have followed these steps correctly you will be able to click next in the Moodle install web page which will then ask you to confirm the term and conditions.

![](_page_29_Picture_5.jpeg)

Moodle will now complete a check on the state of your environment. Ensure everything is set to OK. If you are only using the English Language, there is no need to worry about the internationalisation extension. Click on Continue and wait for it to complete.

![](_page_30_Picture_30.jpeg)

![](_page_30_Picture_31.jpeg)

Moodle will create all the tables it requires in the Microsoft SQL Server database. Once it has loaded the page click on Continue at the bottom.

![](_page_30_Picture_4.jpeg)

![](_page_31_Picture_24.jpeg)

You now need to give your admin account for Moodle a complex password. Also complete the other fields required. At the bottom click Update Profile.

![](_page_31_Picture_25.jpeg)

We now complete the final install process by completing information about the education establishment. Fill in the online form and click on Save Changes at the bottom of the page.

![](_page_31_Picture_4.jpeg)

![](_page_32_Picture_13.jpeg)

There you have it. Moodle install on Server 2012 R2.

![](_page_32_Picture_2.jpeg)

## <span id="page-33-0"></span>Links and Resources

PHP Download[: http://windows.php.net/download](http://windows.php.net/download)

PHP Manager IIS 7.5:<http://phpmanager.codeplex.com/releases/view/69115>

SQL Server 2012[: http://www.microsoft.com/en-gb/download/details.aspx?id=29062](http://www.microsoft.com/en-gb/download/details.aspx?id=29062)

Download the Microsoft Drivers 2.0 / 3.0 for PHP for SQL: [http://www.microsoft.com/en](http://www.microsoft.com/en-us/download/details.aspx?id=20098)[us/download/details.aspx?id=20098](http://www.microsoft.com/en-us/download/details.aspx?id=20098)

Microsoft SQL Server 2008 R2 Native Client: <http://go.microsoft.com/fwlink/?LinkID=188401&clcid=0x409>

Moodle Download: [www.moodle.org](http://www.moodle.org/)

Notepad++<http://notepad-plus-plus.org/>

![](_page_33_Picture_8.jpeg)